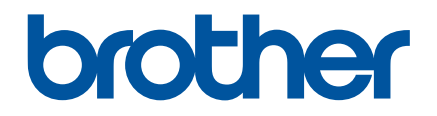

# **РУКОВОДСТВО ПО ИСПОЛЬЗОВАНИЮ ПРОГРАММНОГО ОБЕСПЕЧЕНИЯ**

Принтер для печати наклеек Серия TD

Содержание руководства и технические характеристики устройства могут быть изменены без уведомления. Компания Brother сохраняет за собой право вносить изменения, не отражая их в технических характеристиках и материалах, приведенных в этом руководстве, и не несет ответственности за ущерб (в том числе косвенный), возникший в связи с использованием предоставленных сведений, в том числе при наличии опечаток и других ошибок, относящихся к публикации. Снимки экрана, приведенные в руководстве, могут различаться в зависимости от операционной системы или модели принтера.

Чтобы получить техническую поддержку по работе с устройством и найти ответы на часто задаваемые вопросы, посетите наш веб-сайт по адресу [support.brother.com.](http://support.brother.com/)<br>Веб-сайт по адресу support.brother.com.

# **Введение**

Принтер Brother для печати наклеек (далее — устройство) совместим со многими приложениями Windows и позволяет распечатывать документы практически где угодно. Принтер также совместим с большинством мобильных устройств, с помощью которых можно печатать информацию из текстовых редакторов или специальных приложений для печати.

В этом руководстве представлена информация об использовании P-touch Editor и других приложений Brother для печати текстовых данных.

# **Важная информация**

- Содержимое этого руководства и технические характеристики изделия могут быть изменены без предварительного уведомления.
- $\blacksquare$  Компания Brother сохраняет за собой право вносить изменения, не отражая их в технических характеристиках и материалах, приведенных в этом руководстве, и не несет ответственности за ущерб (в том числе косвенный), возникший в связи с использованием предоставленных сведений, в том числе при наличии опечаток и других ошибок, относящихся к публикации.
- Снимки экрана могут различаться в зависимости от используемой операционной системы и модели устройства.
- Перед использованием принтера прочитайте всю входящую в комплект поставки документацию, в которой представлены сведения о правильной работе устройства и мерах безопасности.

#### **Символы, используемые в этом руководстве**

Ниже приведены значения символов, которые используются в этом руководстве.

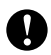

Этим символом обозначены важные сведения или инструкции, которым необходимо следовать. Несоблюдение этих рекомендаций может привести к повреждению или неправильной работе устройства.

# **ПРИМЕЧАНИЕ**

Этим символом обозначены примечания со сведениями или указаниями, которые помогут вам разобраться в работе устройства и использовать его более эффективно.

### **Сведения о руководстве**

Это руководство в формате PDF доступно на компакт-диске.

### **ПРИМЕЧАНИЕ**

Если открыть руководство в программе Adobe<sup>®</sup> Reader<sup>®</sup> на компьютере, то при наведении указателя мыши на ссылку он меняет форму на  $\sqrt{m}$ . Если щелкнуть по ссылке, откроется соответствующая страница. Дополнительные сведения об использовании программы Adobe $^\circledR$  Reader $^\circledR$  см. в справочной документации к Adobe $^\circledR$  Reader $^\circledR$ .

# **Содержание**

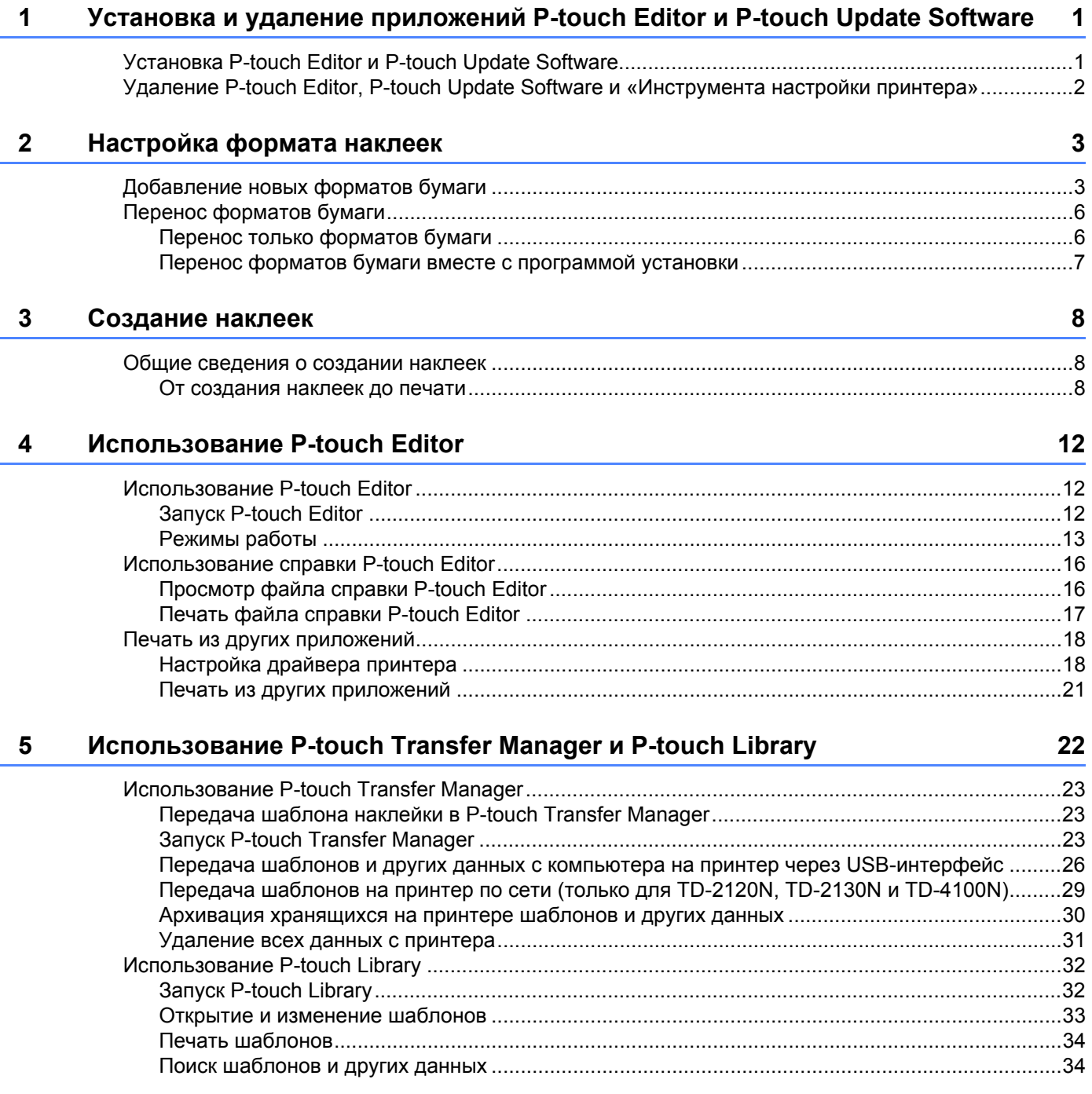

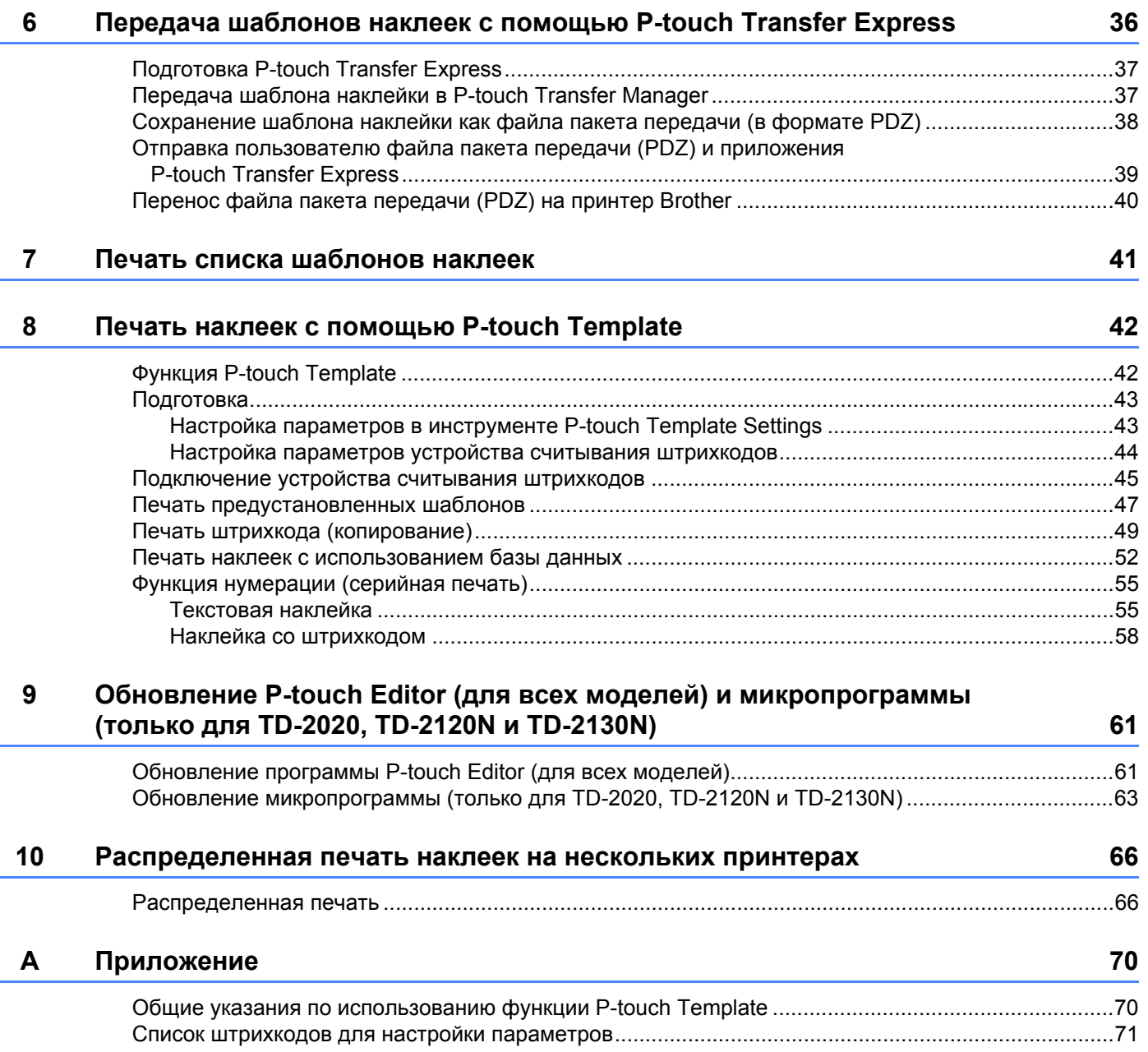

# <span id="page-4-0"></span>**Установка и удаление приложений P-touch Editor и P-touch Update Software**

Приложение P-touch Editor позволяет создавать шаблоны с различным дизайном. В файле справки P-touch Editor можно посмотреть образцы и подробные инструкции по созданию, печати и сохранению собственных шаблонов.

С помощью приложения P-touch Update Software можно обновить P-touch Editor и микропрограмму принтера.

Последние версии драйверов и программного обеспечения можно загрузить с сайта поддержки Brother support: [support.brother.com](http://support.brother.com/).

# <span id="page-4-1"></span>**Установка P-touch Editor и P-touch Update Software <sup>1</sup>**

Вставьте компакт-диск в дисковод на компьютере.

**1**

A

**2** Выберите пункт **[Standard Installation**] (Стандартная установка).

3) Установите программное обеспечение, следуя инструкциям на экране.

4 Нажмите кнопку [**Finish**] (Готово), чтобы закрыть окно программы установки.

Некоторые функции доступны, только если установлен драйвер принтера. Дополнительные сведения об установке драйвера принтера см. в руководстве пользователя.

# <span id="page-5-0"></span>**Удаление P-touch Editor, P-touch Update Software и «Инструмента настройки принтера» <sup>1</sup>**

#### **ПРИМЕЧАНИЕ**

- Выполните эти действия, только если приложение P-touch Editor или P-touch Update Software больше не будет использоваться.
- На панели управления и в подписи к ярлыку «Инструмента настройки принтера» отображается английское название [**Printer Setting Tool**].

#### **1** Windows 7

Последовательно выберите , [**Панель управления**], [**Программы**], [**Программы**

#### **и компоненты**].

Откроется диалоговое окно [**Удаление или изменение программы**].

#### **Windows 8**

В разделе [**Приложения**] выберите [**Панель управления**], а затем последовательно нажмите [**Программы**], [**Программы и компоненты**]. Откроется диалоговое окно [**Удаление или изменение программы**].

- b Выберите [**Brother P-touch Editor**], [**Brother P-touch Update Software**] или [**Brother Printer Setting Tool**] (Инструмент настройки принтера Brother) и нажмите [**Удалить**] (Windows 7 и Windows 8).
- **3** Нажмите кнопку [OK].

Начнется удаление. После того как программное обеспечение будет удалено с компьютера, откроется диалоговое окно [**Обслуживание завершено**].

d Закройте диалоговое окно [**Программы <sup>и</sup> компоненты**] (Windows 7 <sup>и</sup> Windows 8). Приложение Brother P-touch Editor, Brother P-touch Update Software или Brother Printer Setting Tool удалено.

# <span id="page-6-2"></span><span id="page-6-1"></span><span id="page-6-0"></span>**Добавление новых форматов бумаги <sup>2</sup>**

Если вам нужно печатать наклейки размера, которого нет в списке [Размер бумаги] в драйвере принтера, добавьте нужный формат. Это можно сделать в драйвере принтера, а для моделей TD-2020, TD-2120N и TD-2130N также и в «Инструменте настройки принтера».

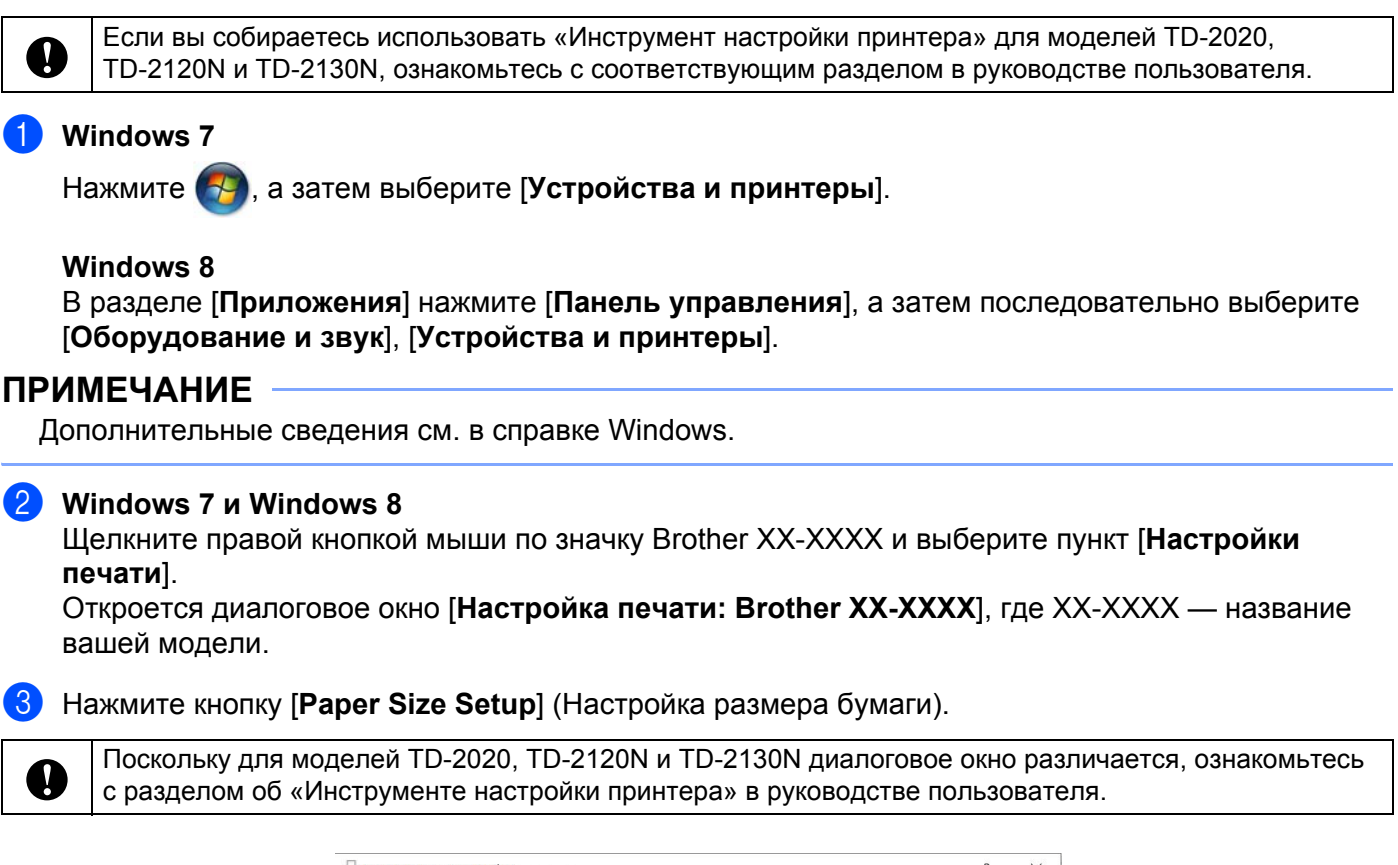

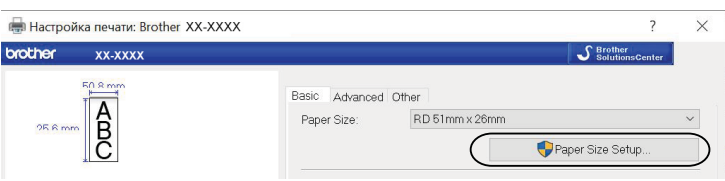

**2**

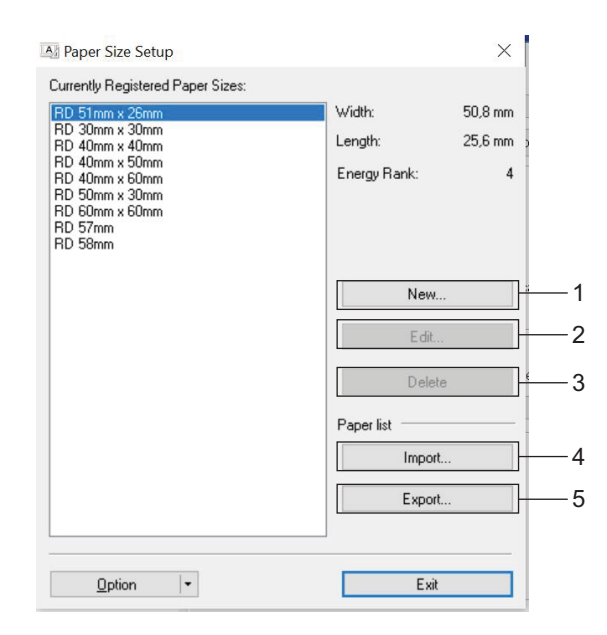

Откроется диалоговое окно [**Paper Size Setup**] (Настройка размера бумаги).

#### **1 New (Создать)**

Регистрация новых форматов бумаги.

#### **2 Edit (Изменить)**

Изменение параметров выбранного формата бумаги.

Чтобы сохранить новые параметры для выбранного формата бумаги, нажмите кнопку [**Overwrite**] (Перезаписать). Чтобы добавить формат бумаги с новыми параметрами, измените его имя в поле [**Paper Size Name**] (Название размера бумаги), а затем нажмите кнопку [**Add**] (Добавить).

Заранее заданные форматы бумаги RD (доступные после установки программного обеспечения) изменить нельзя.

#### **3 Delete (Удалить)**

I)

Удаление выбранного формата бумаги. Удаленные форматы нельзя восстановить.

#### **4 Import Paper Size List (Импортировать список размеров бумаги)**

Считывание параметров текстового файла (TD-4000: bst40ed.txt, TD-4100N: bst41ned.txt), в котором содержатся настройки форматов бумаги, и замена ими содержимого списка [**Currently Registered Paper Sizes**] (Зарегистрированные в данный момент размеры бумаги).

При этом все содержимое списка [**Зарегистрированные в данный момент размеры бумаги**] заменяется импортированными форматами.

#### **5 Export Paper Size List (Экспортировать список размеров бумаги)**

Экспорт настроек для форматов бумаги из списка [**Currently Registered Paper Sizes**] (Зарегистрированные в данный момент размеры бумаги) в папку.

Экспортированный список можно перенести на другие компьютеры.

Дополнительные сведения см. в разделе *Перенос [форматов](#page-9-0) бумаги* на стр. 6.

**2**

**4** Нажмите кнопку [**New**] (Создать). Откроется диалоговое окно [**New**] (Создать).

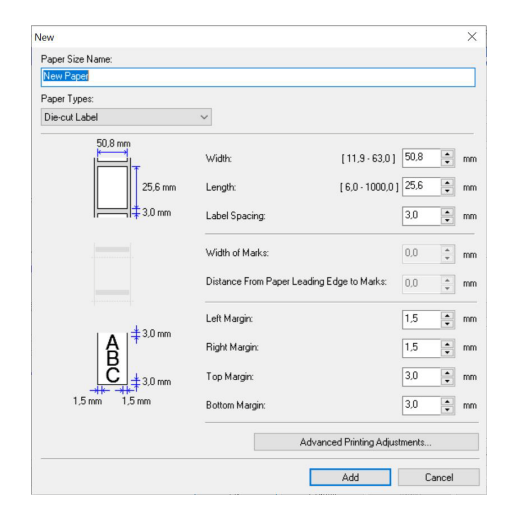

**65** Нажмите кнопку [Advanced Printing Adjustments] (Расширенные настройки печати), чтобы задать указанные ниже параметры для каждого размера бумаги. В разделе [**Printing Reference Point Adjustment**] (Настройка опорной точки печати) можно настроить положение печати.

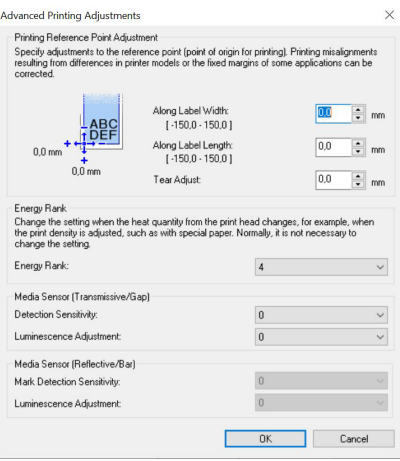

f <sup>В</sup> разделе [**Energy Rank**] (Мощность печатающей головки) можно настроить энергопотребление (плотность печати).

**[7]** Укажите значения для этих параметров и нажмите кнопку [Add] (Добавить). Новый формат бумаги создан.

**8** Нажмите кнопку [Exit] (Выход).

#### **ПРИМЕЧАНИЕ**

Когда снова откроется диалоговое окно [**Paper Size Setup**] (Установка размера бумаги), новый формат бумаги появится в списке [**Currently Registered Paper Sizes**] (Зарегистрированные в данный момент размеры бумаги). Если приложение запущено, закройте его, а затем запустите снова, чтобы новый формат бумаги появился в списке [**Currently Registered Paper Sizes**] (Зарегистрированные в данный момент размеры бумаги).

**2**

# <span id="page-9-0"></span>**Перенос форматов бумаги <sup>2</sup>**

Форматы бумаги из списка [**Currently Registered Paper Sizes**] (Зарегистрированные в данный момент размеры бумаги) можно перенести на другие компьютеры.

# <span id="page-9-1"></span>**Перенос только форматов бумаги <sup>2</sup>**

Если драйвер принтера уже установлен на целевом компьютере, то нужно перенести только форматы.

- <span id="page-9-2"></span>■ Для пользователей TD-2020, TD-2120N и TD-2130N
	- **1)** На исходном компьютере задайте параметры формата и нажмите кнопку [Export] (Экспорт). См. руководство пользователя. Будут созданы перечисленные ниже файлы. TD-2020: bst202ed.txt, bst202ed.ptd, pdt3335.bin. TD-2120N: bst212ed.txt, bst212ed.ptd, pdt3535.bin. TD-2130N: bst213ed.txt, bst213ed.ptd, pdt3635.bin.
	- **2** Сохраните файл bst2\*.txt, созданный на шаге  $\bullet$ , в любой папке на целевом компьютере.

Символ \* обозначает любую строку символов.

**3** На целевом компьютере нажмите кнопку [Import] (Импорт). Хранящиеся на нем форматы бумаги будут заменены на импортированные.

Для пользователей TD-4000 и TD-4100N

<span id="page-9-3"></span>**1** На исходном компьютере задайте параметры формата и нажмите кнопку [Export Paper Size List] (Экспортировать список размеров бумаги). Дополнительные сведения см. в разделе *[Добавление](#page-6-1) новых форматов бумаги* на стр. 3. Будут созданы перечисленные ниже файлы. TD-4000: bst40ed.txt, bst40ed.ptd, pdt3135.bin. TD-4100N: bst41Ned.txt, bst41Ned.ptd, pdt3235.bin.

**2** Сохраните файл bst4\*.txt, созданный на шаге  $\bullet$ , в любой папке на целевом компьютере.

Символ \* обозначает любую строку символов.

**3** На целевом компьютере нажмите кнопку [Import Paper Size List] (Импортировать список размеров бумаги).

Хранящиеся на нем форматы бумаги будут заменены на импортированные.

### <span id="page-10-0"></span>**Перенос форматов бумаги вместе с программой установки <sup>2</sup>**

Если драйвер принтера не установлен на целевом компьютере, форматы бумаги лучше переносить вместе с программой установки драйвера.

В представленных ниже инструкциях TD-XXXX — это модель вашего принтера.

- <span id="page-10-2"></span>■ Для пользователей TD-2020, TD-2120N и TD-2130N
	- **1)** На исходном компьютере задайте параметры формата и нажмите кнопку [Export] (Экспорт). См. руководство пользователя. Будут созданы перечисленные ниже файлы. TD-2020: bst202ed.txt, bst202ed.ptd, pdt3335.bin.

TD-2120N: bst212ed.txt, bst212ed.ptd, pdt3535.bin.

TD-2130N: bst213ed.txt, bst213ed.ptd, pdt3635.bin.

- 2 Вставьте компакт-диск в дисковод на исходном компьютере.
- <span id="page-10-1"></span> $\langle 3 \rangle$  Скопируйте папку «диск:\ваш язык\Drivers\TD-2000» с компакт-диска в любую папку на исходном компьютере.
- **4** Замените содержимое папки TD-2000\Drivers\[c](#page-10-1)ustom (скопированной на шаге  $\odot$ ) тремя файлами, которые были созданы на шаге  $\bigcirc$ .
- **(5)** Сохраните папку TD-2000 в любой папке на целевом компьютере.
- **6** На целевом компьютере дважды щелкните по файлу [Setup.exe]. Завершите установку согласно инструкциям на экране.
- Для пользователей TD-4000 и TD-4100N

<span id="page-10-4"></span>**1)** На исходном компьютере задайте параметры формата и нажмите кнопку [Export Paper Size List] (Экспортировать список размеров бумаги). Дополнительные сведения см. в разделе *[Добавление](#page-6-1) новых форматов бумаги* на стр. 3. Будут созданы перечисленные ниже файлы. TD-4000: bst40ed.txt, bst40ed.ptd, pdt3135.bin. TD-4100N: bst41Ned.txt, bst41Ned.ptd, pdt3235.bin.

- **2** Вставьте компакт-диск в дисковод на исходном компьютере.
- <span id="page-10-3"></span> $\langle 3 \rangle$  Скопируйте папку «диск:\ваш язык\Drivers\TD-XXXX» с компакт-диска в любую папку на исходном компьютере.
- $\overline{4}$ ) Замените содержимое папок TD-XXXX\x64\custom и TD-XXXX\x86\custom (скопированных на шаге  $\bigcirc$  $\bigcirc$  $\bigcirc$ ) тремя файлами, которые были созданы на шаге  $\bigcirc$ .
- $\overline{6}$  Сохраните папку TD-XXXX в любой папке на целевом компьютере.
- f На целевом компьютере дважды щелкните по файлу [**Dsetuph.exe**]. Завершите установку согласно инструкциям на экране.

**3**

# <span id="page-11-0"></span>**Создание наклеек <sup>3</sup>**

# <span id="page-11-1"></span>**Общие сведения о создании наклеек <sup>3</sup>**

В этом разделе содержатся общие сведения о создании и печати наклеек с помощью устройства. Подробные пошаговые инструкции см. в файлах справки.

# <span id="page-11-2"></span>**От создания наклеек до печати <sup>3</sup>**

 $\Box$  Решите, какого типа наклейки вам нужны. Ниже приведены несколько примеров оформления.

Примеры наклеек (использовалось приложение P-touch Editor)

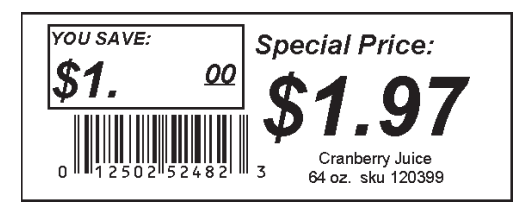

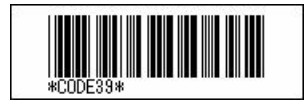

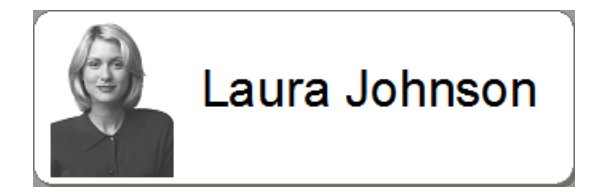

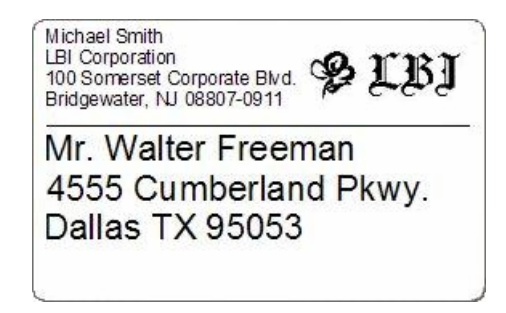

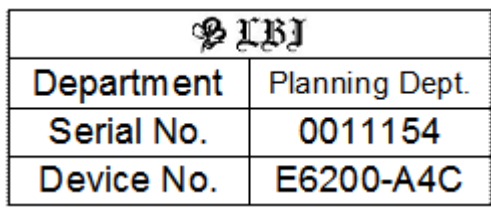

b Подготовьте рулон RD, соответствующий выбранному типу наклеек.

Выберите рулон RD, соответствующий типу наклеек, которые нужно напечатать. Установите рулон RD.

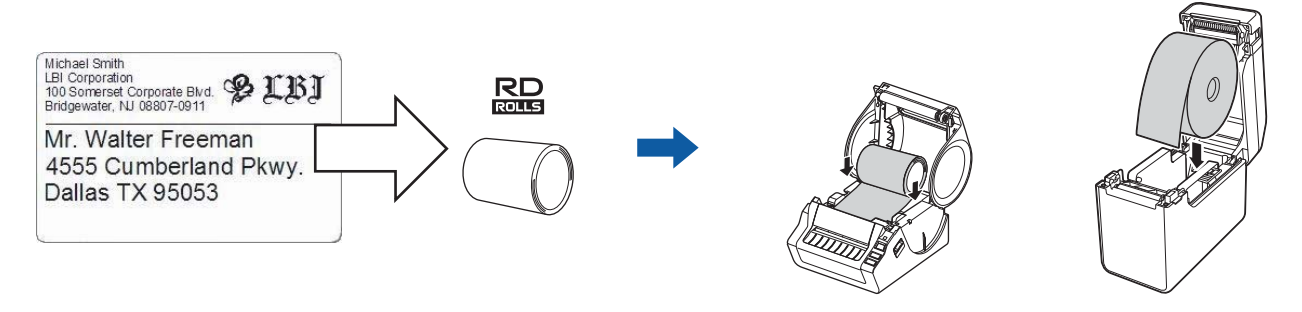

>> См. руководство пользователя.

c Перед печатью созданную наклейку необходимо передать из приложения P-touch Transfer Manager на принтер.

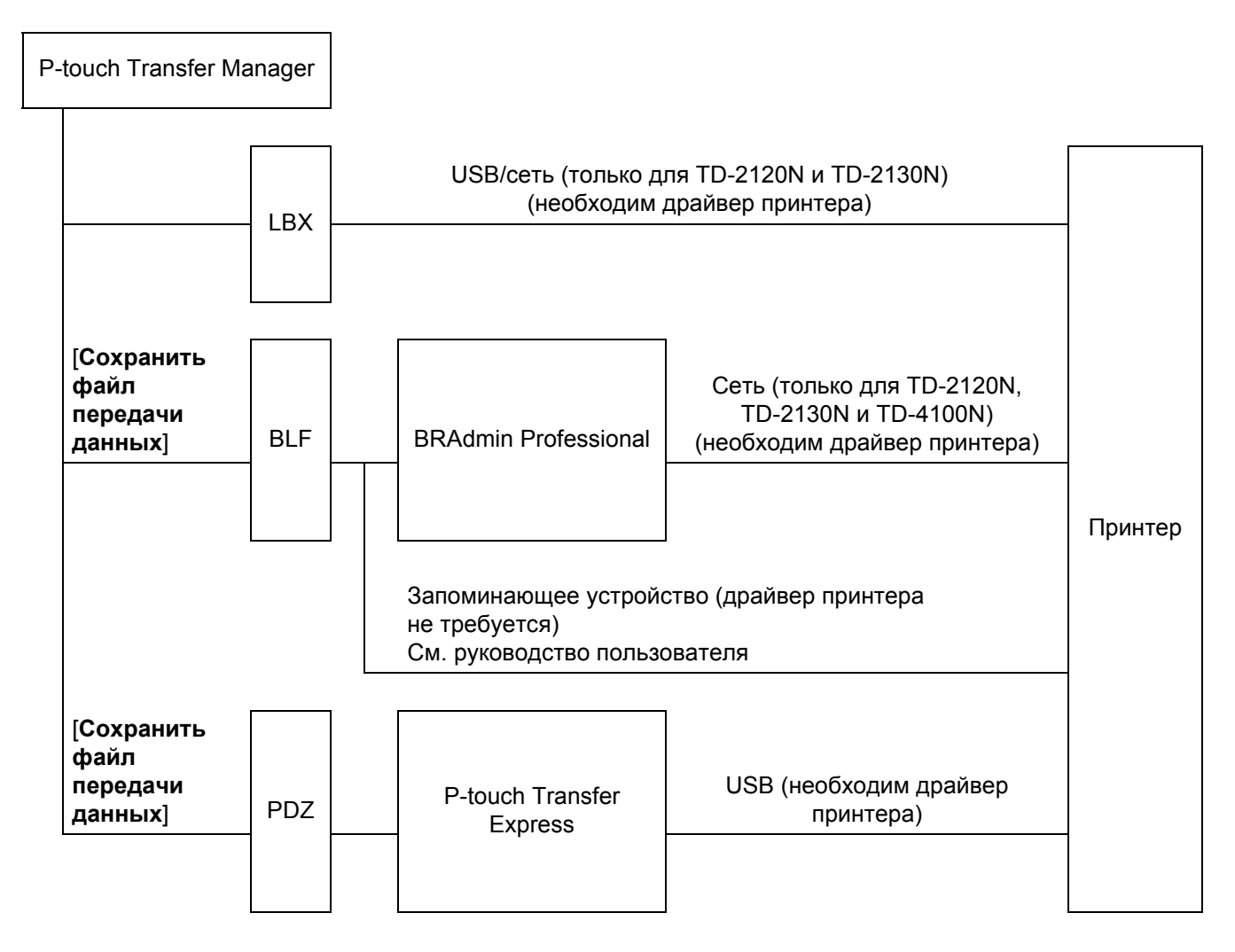

#### 4 Создайте и напечатайте наклейку.

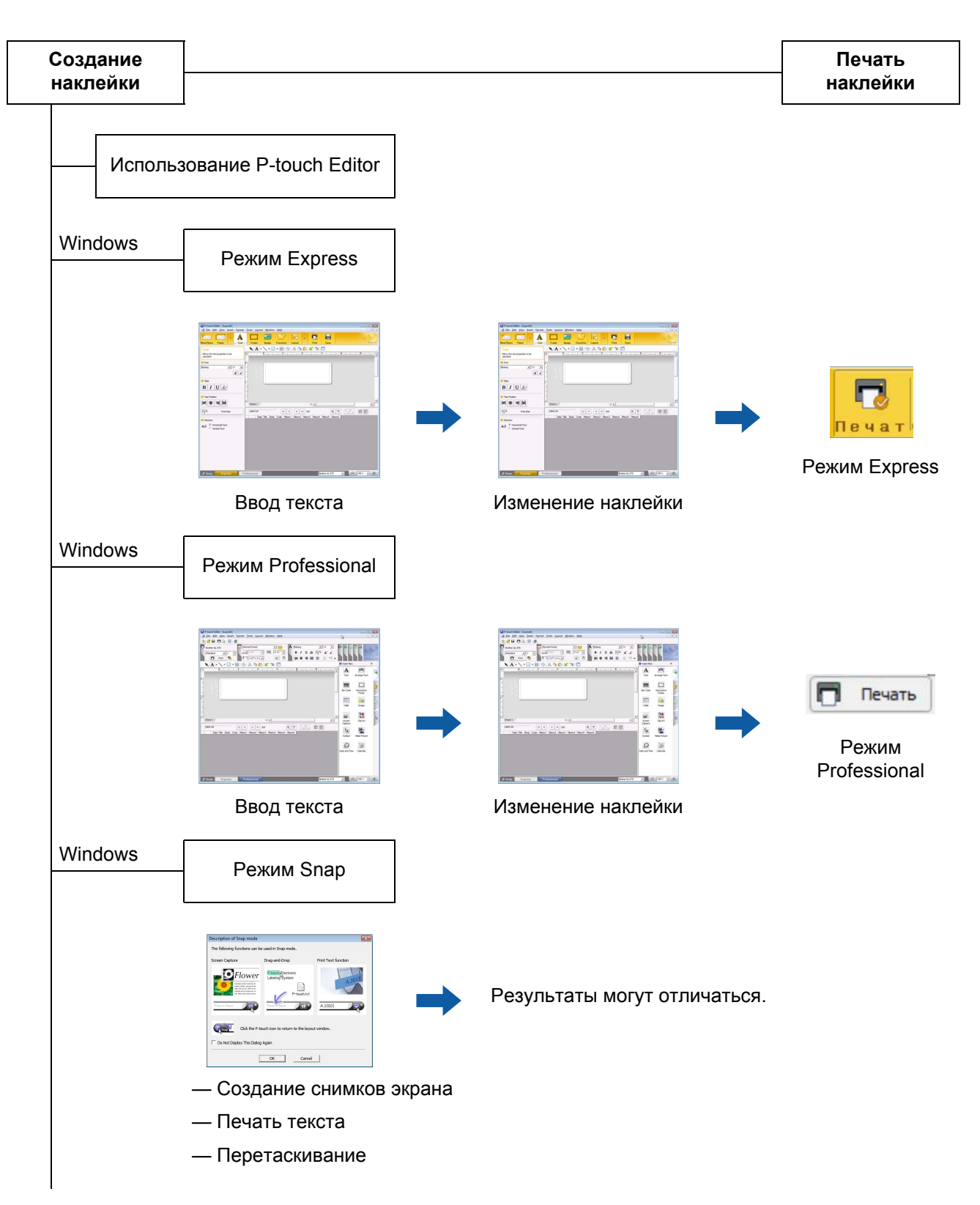

Использование стороннего приложения

Microsoft<sup>®</sup> Word, Excel® и Outlook<sup>®</sup>

— Функции надстройки

— Импорт текста

Печать наклейки с использованием только принтера

— Использование предустановленного шаблона

— Использование загруженного шаблона

Печать с использованием подключенного внешнего устройства ввода (только для TD-2120N, TD-2130N и TD-4100N)

— Использование P-touch Template

См. руководство по использованию P-touch Template.

(Найдите свою модель на сайте [support.brother.com,](http://support.brother.com/) перейдите в раздел [**Файлы**] и загрузите утилиту.)

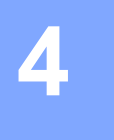

# <span id="page-15-0"></span>**Использование P-touch Editor <sup>4</sup>**

Выполните описанные ниже действия для своей операционной системы. Обозначение XX-XXXX на снимках экрана соответствует модели принтера.

Последние версии драйверов и программного обеспечения можно загрузить с сайта поддержки Brother support: [support.brother.com](http://support.brother.com/).

# <span id="page-15-1"></span>**Использование P-touch Editor <sup>4</sup>**

# <span id="page-15-2"></span>**Запуск P-touch Editor <sup>4</sup>**

#### **1** Windows 7

В меню «Пуск» выберите [**Все программы**] — [**Brother P-touch**] — [**P-touch Editor**]. **Windows 8**

Щелкните по значку [**P-touch Editor**] на экране [**Пуск**] или [**Приложения**] либо дважды щелкните по значку [**P-touch Editor**] на рабочем столе.

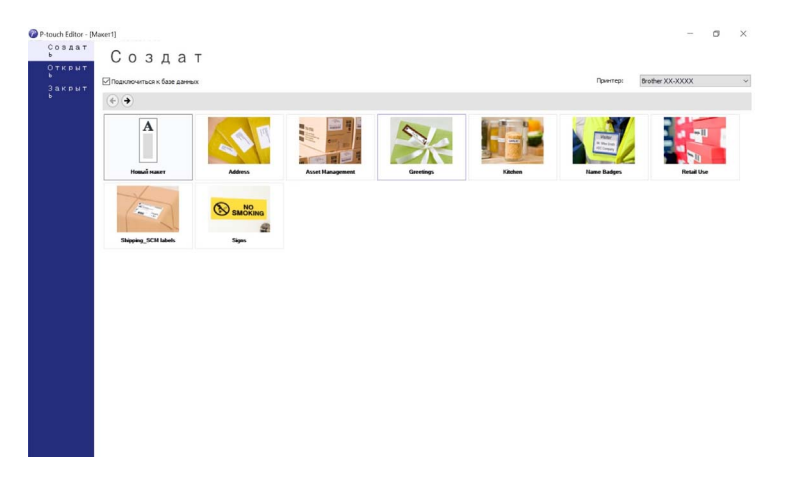

- Для запуска P-touch Editor также можно использовать ярлыки, созданные во время установки.
	- Ярлык на рабочем столе: дважды щелкните для запуска P-touch Editor.
	- Ярлык на панели быстрого запуска: щелкните один раз для запуска P-touch Editor.
- Чтобы изменить режим работы P-touch Editor при запуске, в строке меню P-touch Editor последовательно выберите [**Инструменты**] — [**Параметры**]. Откроется диалоговое окно [**Параметры**]. На вкладке [**Общие**] в разделе [**Параметры запуска**] выберите нужный параметр в списке [**Операции**].

# <span id="page-16-0"></span>**Режимы работы <sup>4</sup>**

В P-touch Editor предусмотрены три режима работы: [**Express**], [**Professional**] и [**Snap**]. Переключаться между ними можно с помощью кнопки выбора режима.

■ Режим [**Express**]

В этом режиме можно легко и быстро создавать шаблоны с текстом и изображениями. Интерфейс режима [**Express**] описан ниже.

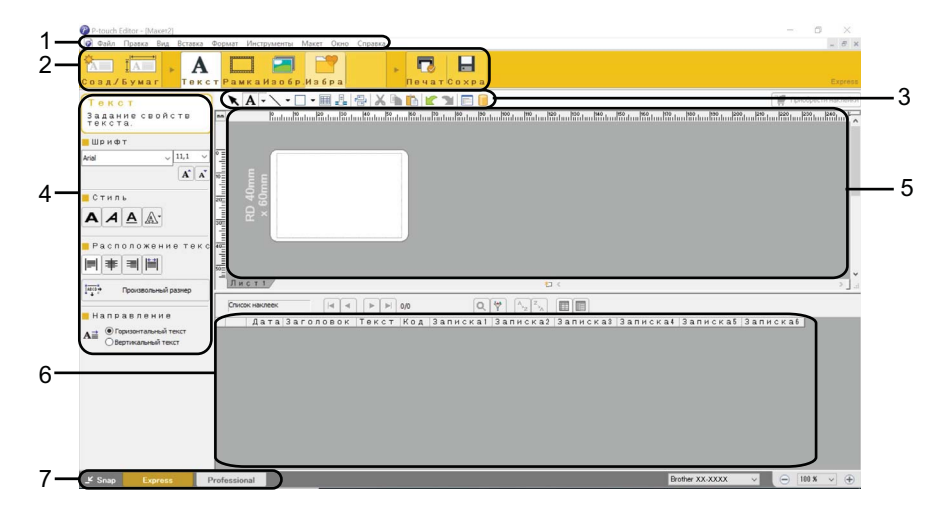

#### **1 Строка меню**

Содержит все доступные команды. Они распределены по группам согласно своему назначению: [**Файл**], [**Правка**], [**Вид**], [**Вставка**] и т. д.

**2 Панель команд**

Содержит часто используемые команды, например [**Создать/Открыть**], [**Бумага**], [**Текст**], [**Рамка**], [**Изображение**] и т. д.

#### **3 Панель инструментов для рисования и правки**

Содержит инструменты для выбора объектов, ввода текста, рисования и т. д.

**4 Панель свойств**

Позволяет изменять свойства текста, изображений и т. д.

**5 Окно шаблона**

Область для создания и изменения шаблонов.

**6 Окно базы данных**

В этом окне отображается подключенная база данных.

**7 Кнопки выбора режима**

Позволяют изменить режим работы.

- С помощью команд в меню [**Вид**] можно выбрать, какие окна и панели инструментов будут отображаться.
- Дополнительные сведения об использовании режима [**Express**] см. в файле справки P-touch Editor.

#### Режим [**Professional**]

В этом режиме можно создавать шаблоны с помощью различных дополнительных инструментов и параметров.

Интерфейс режима [**Professional**] описан ниже.

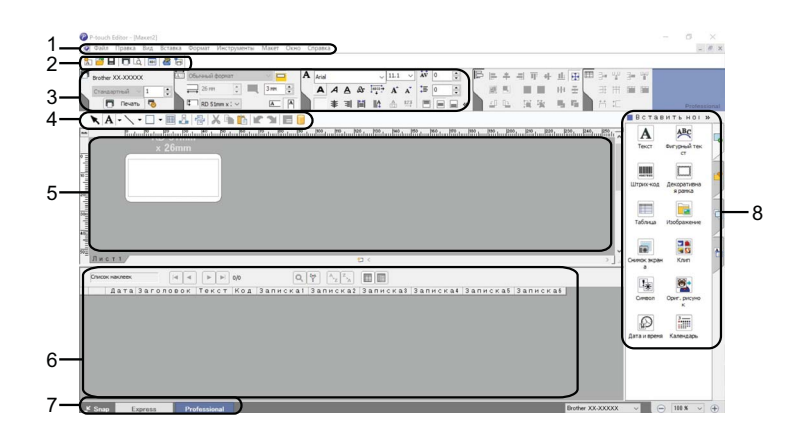

#### **1 Строка меню**

Содержит все доступные команды. Они распределены по группам согласно своему назначению: [**Файл**], [**Правка**], [**Вид**], [**Вставка**] и т. д.

#### **2 Стандартная панель инструментов**

Содержит часто используемые команды, например «Новый макет», «Открыть», «Сохранить», «Печать» и т. д.

#### **3 Палитра свойств**

Содержит разделы для настройки печати, формата бумаги, свойств текста и макета. Чтобы скрыть или отобразить раздел, щелкните по его левому краю.

#### **4 Панель инструментов для рисования и правки**

Содержит инструменты для выбора объектов, ввода текста, рисования и т. д.

#### **5 Окно шаблона**

Область для создания и изменения шаблонов.

#### **6 Окно базы данных**

В этом окне отображается подключенная база данных.

#### **7 Кнопки выбора режима**

Позволяют изменить режим работы.

#### **8 Боковая панель**

Содержит различные вкладки с инструментами для вставки и форматирования текста, штрихкодов, таблиц и других элементов, а также для изменения порядка объектов в шаблоне и настройки дополнительных параметров.

- С помощью команд в меню [**Вид**] можно выбрать, какие окна и панели инструментов будут отображаться.
- Дополнительные сведения об использовании режима [**Professional**] см. в файле справки P-touch Editor.

#### ■ Режим [Snap]

В этом режиме можно делать снимки экрана компьютера или его участков, сохранять их для дальнейшего использования и распечатывать.

a Нажмите кнопку выбора режима [**Snap**]. Откроется диалоговое окно [**Описание режима Snap**].

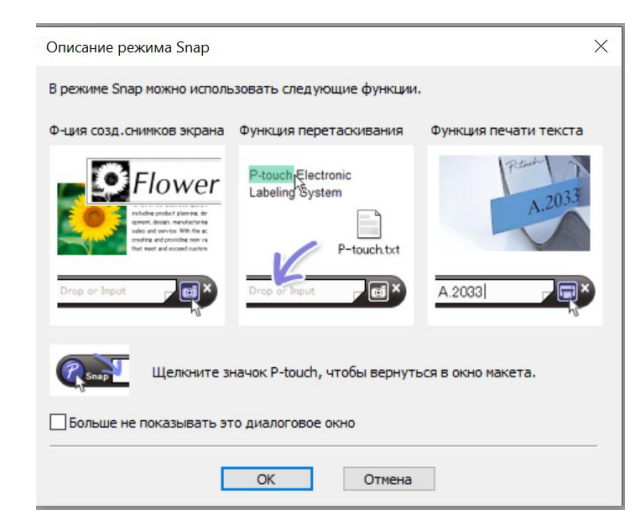

b Нажмите кнопку [**ОК**]. Откроется палитра режима [**Snap**].

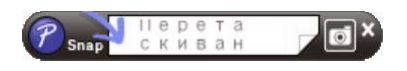

#### **ПРИМЕЧАНИЕ**

- Если в диалоговом окне [**Описание режима Snap**] установить флажок [**Больше не показывать это диалоговое окно**], в следующий раз приложение сразу перейдет в режим [**Snap**].
- **Windows 7**

P-touch Editor также можно запустить в режиме [**Snap**] через меню «Пуск». Для этого последовательно выберите [**Все программы**] — [**Brother P-touch**] — [**P-touch Editor (режим snap)**].

• **Windows 8**

P-touch Editor также можно запустить в режиме [**Snap**], щелкнув по значку [**P-touch Editor (режим snap)**] на экране [**Пуск**] или [**Приложения**].

• Дополнительные сведения об использовании режима [**Snap**] см. в файле справки P-touch Editor.

# <span id="page-19-0"></span>**Использование справки P-touch Editor <sup>4</sup>**

# <span id="page-19-1"></span>**Просмотр файла справки P-touch Editor <sup>4</sup>**

В этом разделе описано, как пользоваться файлом справки P-touch Editor.

#### **Запуск из меню «Пуск» <sup>4</sup>**

#### **Windows 7**

В меню «Пуск» выберите [**Все программы**] — [**Brother P-touch**] — [**Справка P-touch Editor**]. **Windows 8**

Выберите [**Справка P-touch Editor**] на экране [**Приложения**].

#### **Запуск из P-touch Editor <sup>4</sup>**

#### В режимах [**Express**] и [**Professional**]

В меню [**Справка**] выберите пункт [**Справка P-touch Editor**].

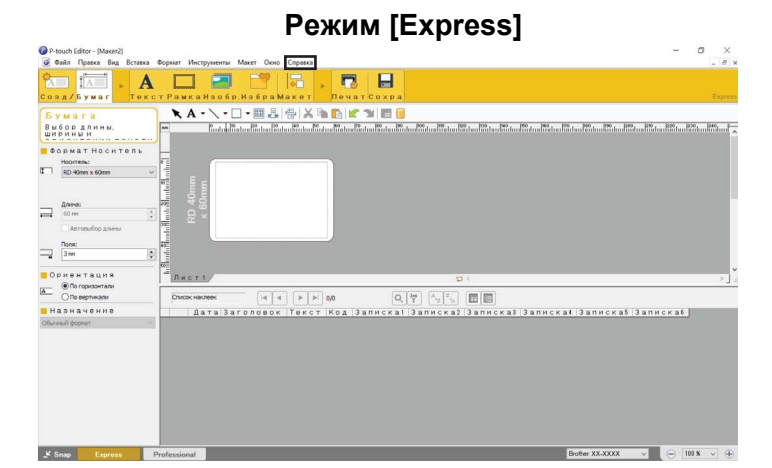

#### **Режим [Professional] <sup>4</sup>**

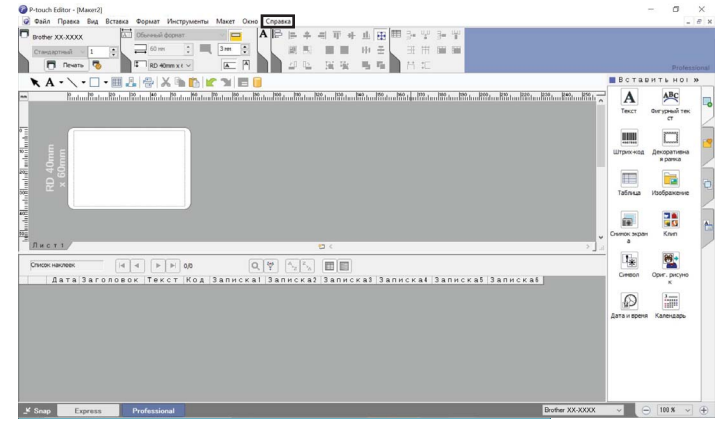

#### В режиме [**Snap**]

Наведите указатель мыши на палитру режима [**Snap**] так, чтобы он принял вид четырехсторонней стрелки (как указатель для перемещения). Затем щелкните правой кнопкой мыши и выберите пункт [**Справка P-touch Editor**].

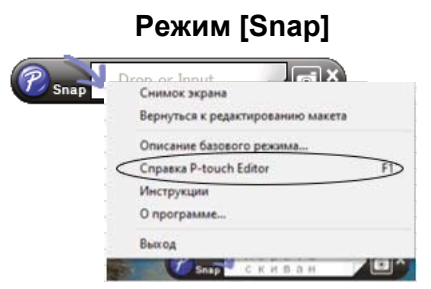

#### **ПРИМЕЧАНИЕ**

Также файл справки P-touch Editor можно открыть, нажав клавишу [**F1**].

# <span id="page-20-0"></span>**Печать файла справки P-touch Editor <sup>4</sup>**

Разделы файла справки P-touch Editor можно распечатать для дальнейшего использования.

- a На вкладке [**Содержимое**] выберите раздел, который нужно распечатать.
- b На панели инструментов нажмите кнопку [**Печать**].
- c Выберите диапазон разделов для печати <sup>и</sup> нажмите кнопку [**ОК**].

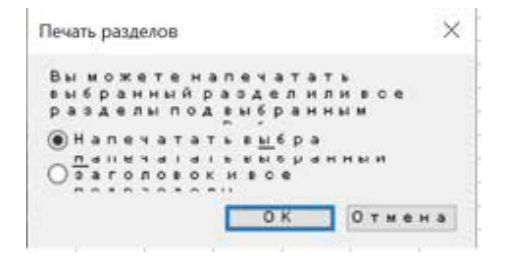

d Выберите [**Принтер**] <sup>и</sup> нажмите кнопку [**Печать**].

#### **ПРИМЕЧАНИЕ**

Используйте обычный принтер, который поддерживает стандартные размеры бумаги, например A4 или Letter.

# <span id="page-21-0"></span>**Печать из других приложений <sup>4</sup>**

После установки драйвера принтера вы можете использовать это устройство для печати напрямую из различных приложений Windows.

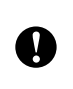

В данном устройстве используется бумага не такого размера, как в обычных принтерах. Поэтому даже после установки драйвера и программного обеспечения наклейки можно напечатать только из тех приложений, которые позволяют указать правильный размер бумаги.

# <span id="page-21-1"></span>**Настройка драйвера принтера <sup>4</sup>**

Выполните описанные ниже действия для своей операционной системы. Обозначение XX-XXXX на снимках экрана соответствует модели принтера.

### **a Windows 7**

Нажмите (59), а затем выберите [Устройства и принтеры].

#### **Windows 8**

В разделе [**Приложения**] нажмите [**Панель управления**], а затем последовательно выберите [**Оборудование и звук**], [**Устройства и принтеры**].

#### **ПРИМЕЧАНИЕ**

Дополнительные сведения см. в справке Windows.

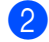

#### b **Windows 7 и Windows 8**

Щелкните правой кнопкой мыши по значку Brother XX-XXXX и выберите пункт [**Настройки печати**].

Откроется диалоговое окно [**Настройка печати: Brother XX-XXXX**].

- **<sup>3</sup>** Задайте нужные параметры и нажмите [**OK**].
	- Вкладка [**Basic**] (Основные)

На этой вкладке можно выбрать размер бумаги.

Если нужного размера бумаги нет в списке [**Paper Size**] (Размер бумаги), его можно добавить. Дополнительные сведения см. в разделе *[Добавление](#page-6-2) новых форматов бумаги* на стр. 3. Затем выберите этот размер в списке [**Paper Size**] (Размер бумаги).

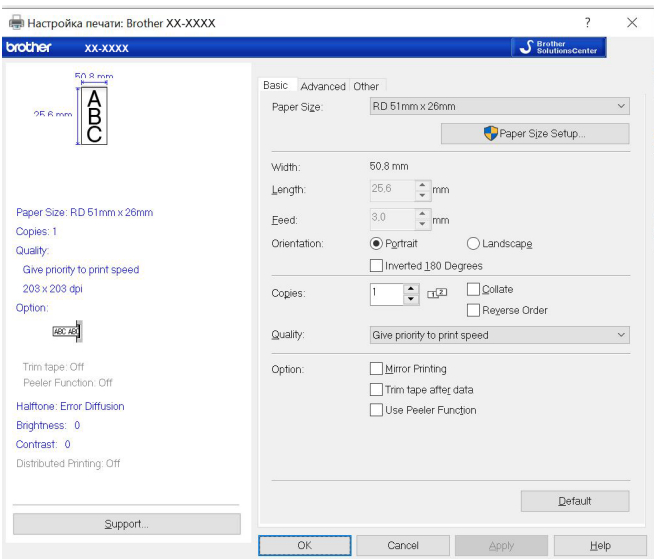

Вид диалогового окна зависит от используемой модели.

Вкладка [**Advanced**] (Дополнительные)

На этой вкладке можно выбрать значения для параметров [**Halftone**] (Передача полутонов), [**Brightness**] (Яркость) и [**Contrast**] (Контрастность).

При использовании непрерывной ленты для наклеек фиксированного размера нажмите [**Settings**] (Параметры), чтобы открыть диалоговое окно для выбора необходимых значений.

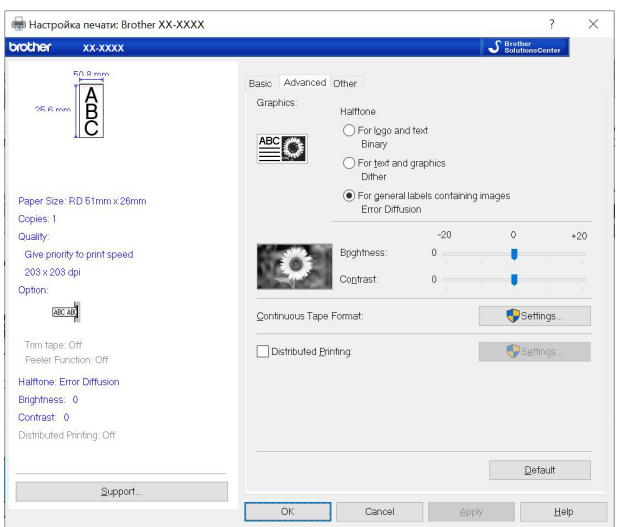

### **ПРИМЕЧАНИЕ**

Дополнительные сведения о функции [**Distributed Printing**] (Распределенная печать) см. в разделе *[Распределенная](#page-69-2) печать наклеек на нескольких принтерах* на стр. 66.

Вкладка [**Other**] (Прочие)

На этой вкладке можно выбрать значения для параметров [**Unit**] (Единицы измерения) и [**Start printing**] (Запустить печать) (только для TD-4000 и TD-4100N).

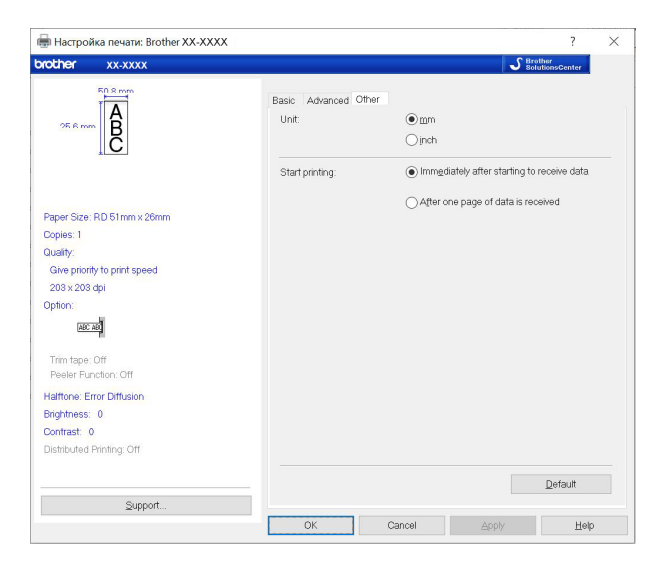

d Закройте окно [**Устройства <sup>и</sup> принтеры**] (Windows 7 и Windows 8).

### <span id="page-24-0"></span>**Печать из других приложений <sup>4</sup>**

Для примера рассмотрим печать из приложения Microsoft® Word 2007.

Ниже приведены инструкции для Windows Vista. В других операционных системах последовательность действий может отличаться. Обозначение XX-XXXX на снимках экрана соответствует модели принтера.

Нажмите <sup>(р</sup>в), а затем выберите [**Печать**].

Откроется диалоговое окно [**Печать**].

- **2** Выберите принтер Brother XX-XXXX. Чтобы изменить параметры драйвера принтера, нажмите кнопку [**Свойства**]. Откроется диалоговое окно [**Свойства**].
- **3** Нажмите **, жа**, чтобы закрыть диалоговое окно [**Печать**].
- **(4) На ленте откройте вкладку [Разметка страницы]**. Затем щелкните по значку **в в правом нижнем** углу группы «Параметры страницы». Откроется диалоговое окно [**Параметры страницы**].
- **6** На вкладке [**Бумага**] выберите размер бумаги для печати. Здесь также можно выбрать формат бумаги, добавленный по инструкции на [стр](#page-6-2). 3. На вкладке [**Поля**] задайте размеры полей страницы.
- **6** Нажмите кнопку [ОК].

Страницы в документе Microsoft® Word будут увеличены или уменьшены в соответствии с выбранными размерами бумаги. При необходимости внесите изменения в документ.

 $\overline{7}$  Нажмите кнопку [OK]. Указанные наклейки будут напечатаны. **5**

# <span id="page-25-0"></span>**Использование P-touch Transfer Manager и P-touch Library**

#### **P-touch Transfer Manager**

Это приложение позволяет передавать шаблоны и другие данные на принтер и сохранять резервные копии данных на компьютере.

Когда данные переданы на принтер через P-touch Transfer Manager, с помощью функции P-touch Template на него отправляются текстовые данные, которые вставляются в шаблон и печатаются. Подробные сведения о P-touch Template вы найдете в руководстве по использованию P-touch Template (доступно только на английском языке). Его можно загрузить с сайта поддержки Brother support: [support.brother.com.](http://support.brother.com/)

Для этого на странице [**Select your region/country**] (Выбор страны или региона) укажите свою страну, а затем выберите продукт и нажмите [**Руководства**].

Для использования P-touch Template должна поддерживаться функция передачи данных. Подробные сведения о P-touch Template см. в разделе *Печать наклеек с помощью [P-touch Template](#page-45-2)* (стр[. 42](#page-45-2)).

При использовании моделей TD-2120N, TD-2130N и TD-4100N шаблоны также можно передавать по сети.

TD-4100N: для передачи шаблонов по сети потребуется утилита BRAdmin Professional. TD-2120N и TD-2130N: для передачи шаблонов по сети можно использовать приложение P-touch Transfer Manager или утилиту BRAdmin Professional. BRAdmin Professional можно загрузить с нашего веб-сайта.

#### **P-touch Library**

Это приложение позволяет работать на компьютере с шаблонами P-touch Template и другими данными.

P-touch Library также можно использовать для печати шаблонов.

TD-4100N: для передачи шаблонов по сети потребуется утилита BRAdmin Professional. TD-2120N и TD-2130N: для передачи шаблонов по сети можно использовать приложение P-touch Transfer Manager или утилиту BRAdmin Professional. BRAdmin Professional можно загрузить с нашего веб-сайта.

# <span id="page-26-0"></span>**Использование P-touch Transfer Manager <sup>5</sup>**

Перед использованием приложения P-touch Transfer Manager необходимо передать в него шаблоны наклеек, созданные в P-touch Editor.

### <span id="page-26-1"></span>**Передача шаблона наклейки в P-touch Transfer Manager 5**

- **В Р-touch Editor создайте макет наклейки, который будет использоваться в качестве шаблона,** затем в меню [**Файл**] выберите команду [**Сохранить как**], чтобы сохранить его как файл шаблона (LBX).
- b Последовательно выберите [**Файл**] [**Передача шаблона**] [**Передача**].

# <span id="page-26-2"></span>**Запуск P-touch Transfer Manager <sup>5</sup>**

#### **Windows 7**

В меню «Пуск» выберите [**Все программы**] — [**Brother P-touch**] — [**P-touch Tools**] (Инструменты P-touch) — [**P-touch Transfer Manager**].

#### **Windows 8**

Щелкните по значку [**P-touch Transfer Manager**] на экране [**Пуск**] или [**Приложения**].

При запуске P-touch Transfer Manager отобразится главное окно приложения.

#### **ПРИМЕЧАНИЕ**

Запустить P-touch Transfer Manager также можно из программы P-touch Editor.

Для этого последовательно выберите [**Файл**] — [**Передача шаблона**].

#### $\Gamma$ павное окно

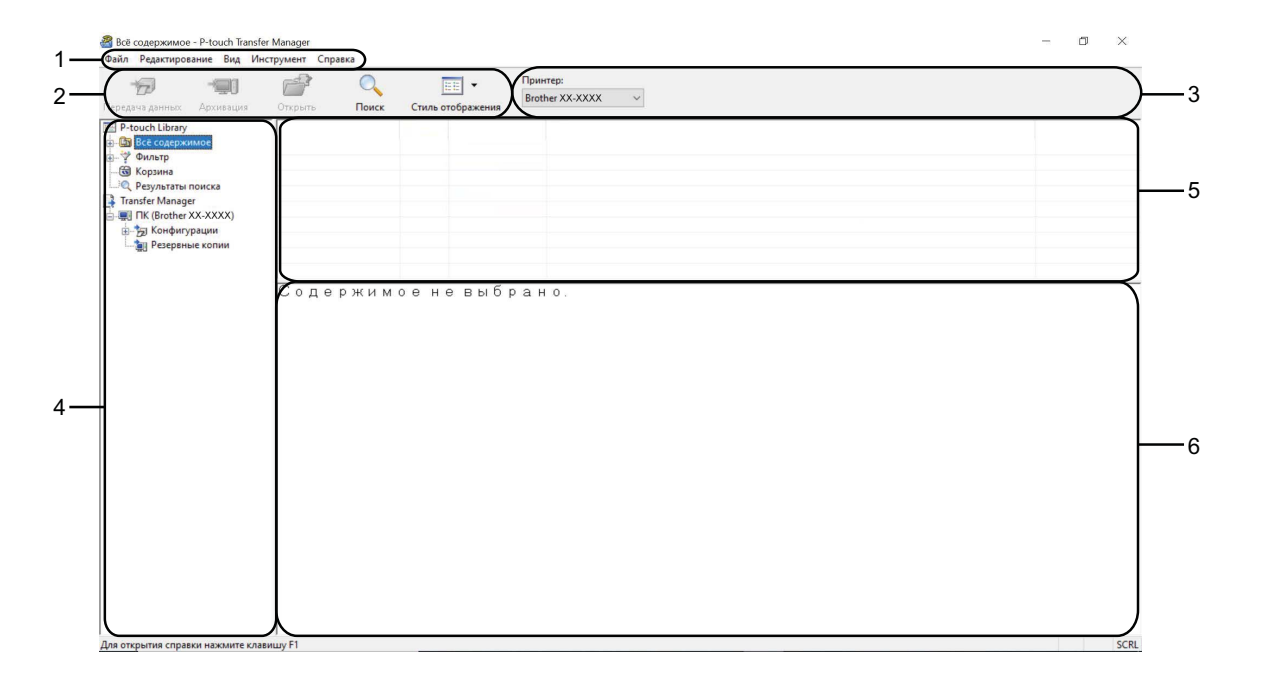

#### **1 Строка меню**

Предоставляет доступ к различным командам, сгруппированным в меню по видам функций под заголовками [**Файл**], [**Редактирование**], [**Вид**], [**Инструмент**] и [**Справка**].

#### **2 Панель инструментов**

Содержит часто используемые команды.

#### **3 Поле выбора принтера**

Позволяет выбрать принтер для передачи данных. При выборе принтера отображаются только те данные, которые можно на него отправить.

#### **4 Список папок**

Содержит список папок и принтеров. При выборе папки содержащиеся в ней шаблоны отображаются в списке шаблонов.

При выборе принтера отображаются шаблоны и другие данные, хранящиеся на нем.

#### **5 Список шаблонов**

Содержит список шаблонов, находящихся в выбранной папке.

#### **6 Предварительный просмотр**

Позволяет просматривать шаблоны из списка.

### **Описание значков панели инструментов**

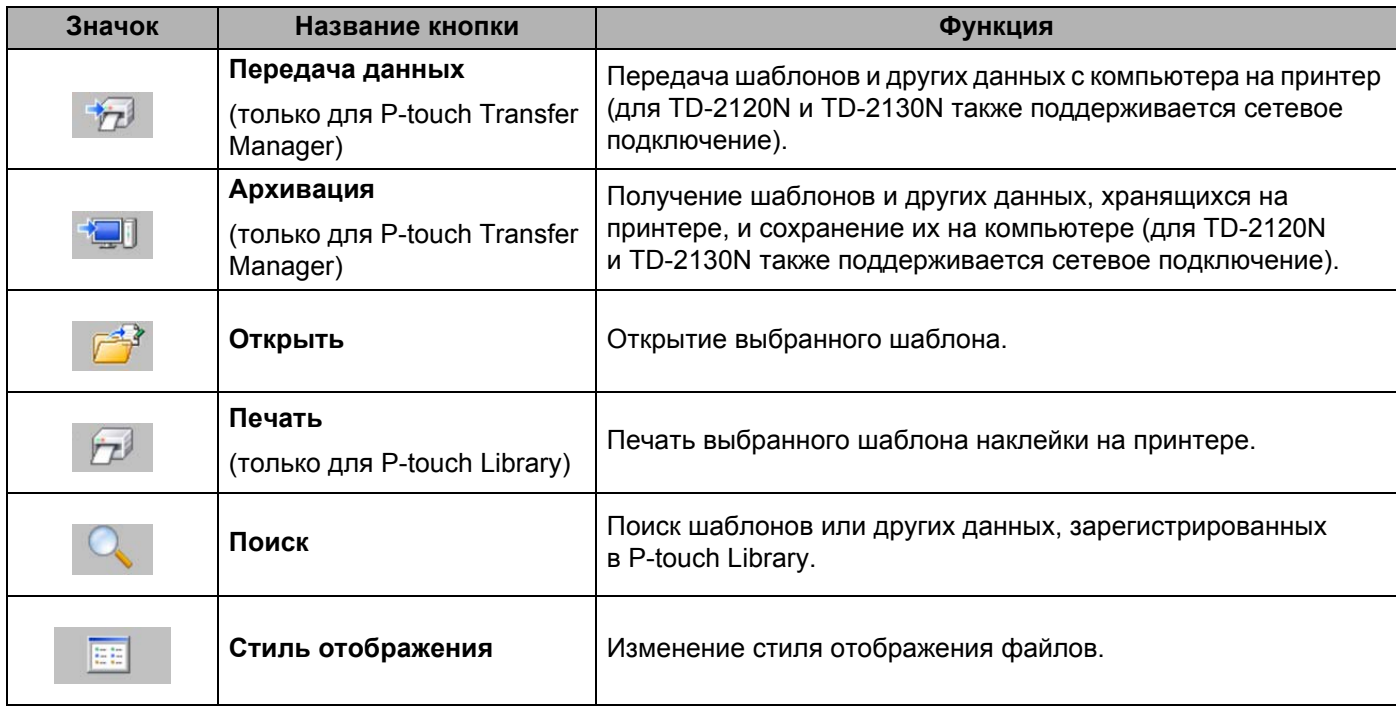

## <span id="page-29-0"></span>**Передача шаблонов и других данных с компьютера на принтер через USB-интерфейс <sup>5</sup>**

Чтобы передать шаблоны с компьютера на принтер, следуйте указанным ниже инструкциям.

При выполнении этих инструкций принтер должен быть подключен к компьютеру по USB.

- **1** Подключите принтер к компьютеру с помощью USB-кабеля, а затем включите его. В списке папок отобразится название модели принтера. После выбора принтера в списке папок отображаются шаблоны и другие данные, хранящиеся на нем.
- b Выберите принтер, на который нужно передать шаблоны или другие данные.

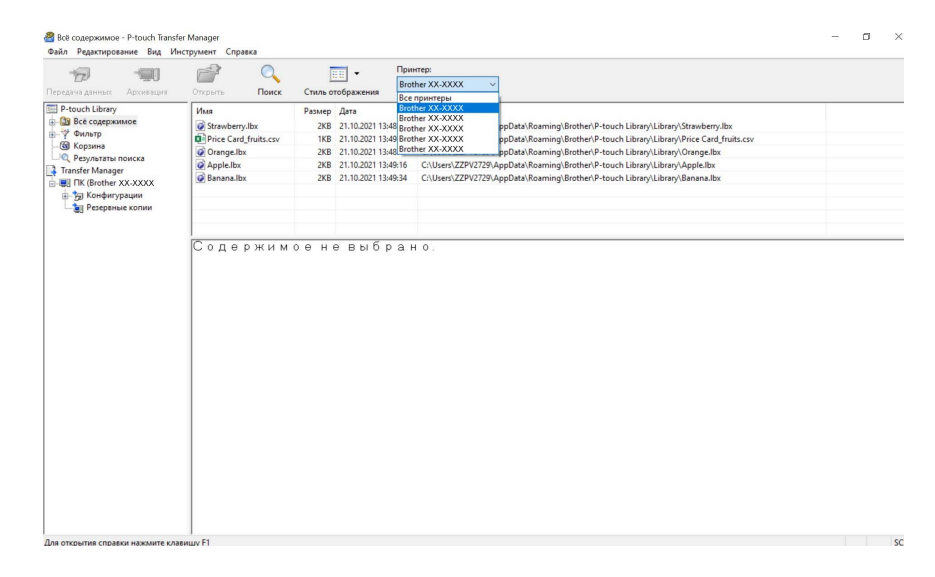

#### **ПРИМЕЧАНИЕ**

M

Прежде чем передавать данные, убедитесь в том, что компьютер и принтер правильно соединены USB-кабелем, а питание принтера включено.

**<sup>3</sup>** Щелкните правой кнопкой мыши по папке [Конфигурации], выберите команду [Создать] и создайте новую папку.

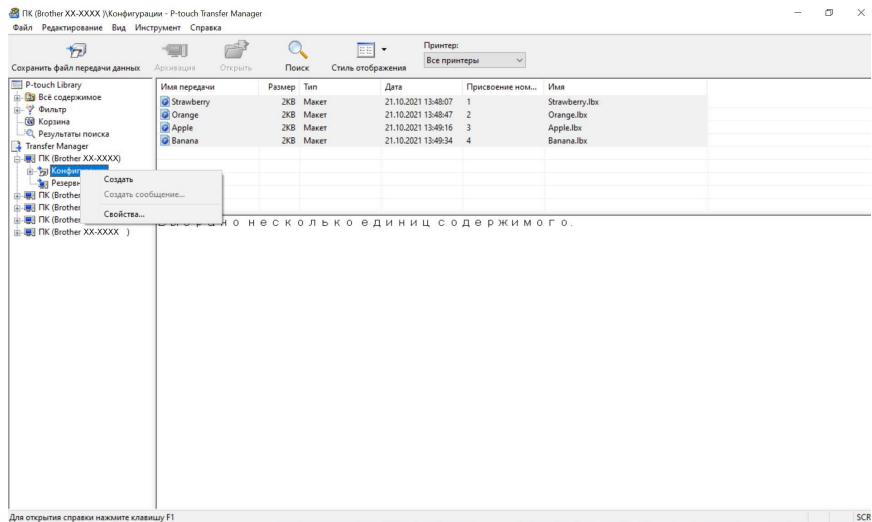

В приведенном выше примере создана папка [**Передача данных**].

 $\left(4\right)$  Перетащите в новую папку шаблон или другие данные, которые нужно передать.

Чтобы просмотреть шаблоны и другие данные, выберите нужную папку в папке [**Конфигурации**], а затем — элемент [**Всё содержимое**]. Также можно выбрать одну из категорий в разделе [**Фильтр**], например [**Макеты**].

Если необходимо передать несколько шаблонов или других файлов, перетащите их в новую папку.

Каждому файлу, помещаемому в новую папку, назначается цифровой ключ (место в памяти принтера).

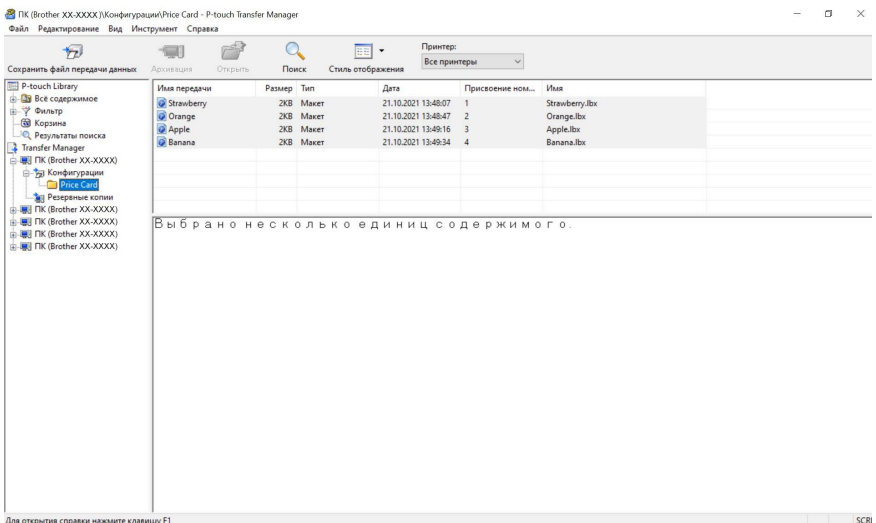

**(5)** Чтобы изменить назначенный элементу цифровой ключ, щелкните по нему правой кнопкой мыши, выберите пункт [**Присвоение номеров**], затем выберите нужный ключ.

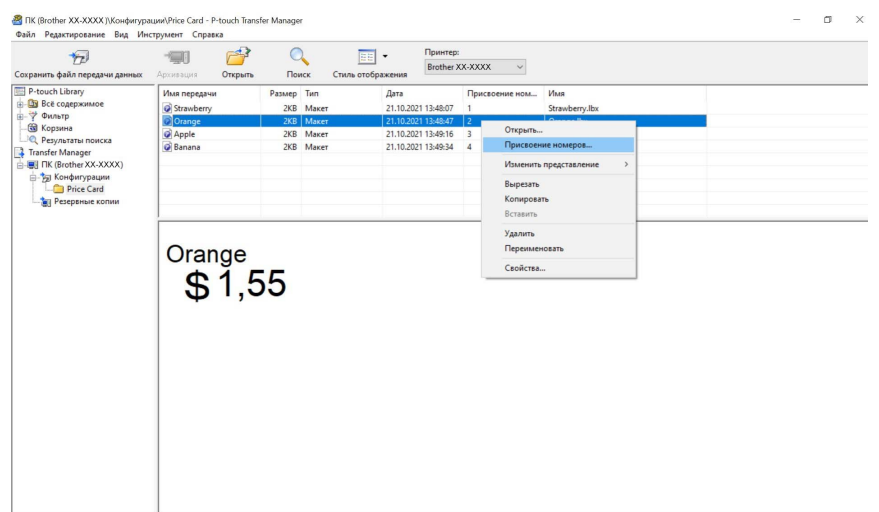

- Цифровой ключ присваивается всем данным, передаваемым на принтер.
- Если цифровой ключ шаблона или другого файла, который передается на принтер, совпадает с ключом сохраненного ранее шаблона, то старый файл заменяется новым. Используя архивацию шаблонов или других данных, можно зафиксировать назначения цифровых ключей шаблонов, хранящихся на принтере (см. раздел *Архивация [хранящихся](#page-33-0) на принтере шаблонов и других [данных](#page-33-0)* на стр. 30).
- Если память принтера заполнена, удалите один или несколько шаблонов из энергонезависимой памяти принтера (см. раздел *Архивация [хранящихся](#page-33-0) на принтере шаблонов и других данных* [на стр](#page-33-0). 30).
- $6$  Чтобы изменить имя переданного шаблона или другого элемента, щелкните по нему и введите новое имя. Количество символов в имени шаблона может быть ограничено в зависимости от модели принтера.

 $\overline{7}$  Выберите папку с шаблонами или другими данными, которые нужно передать, и нажмите кнопку [**Передача данных**]. Появится запрос на подтверждение операции.

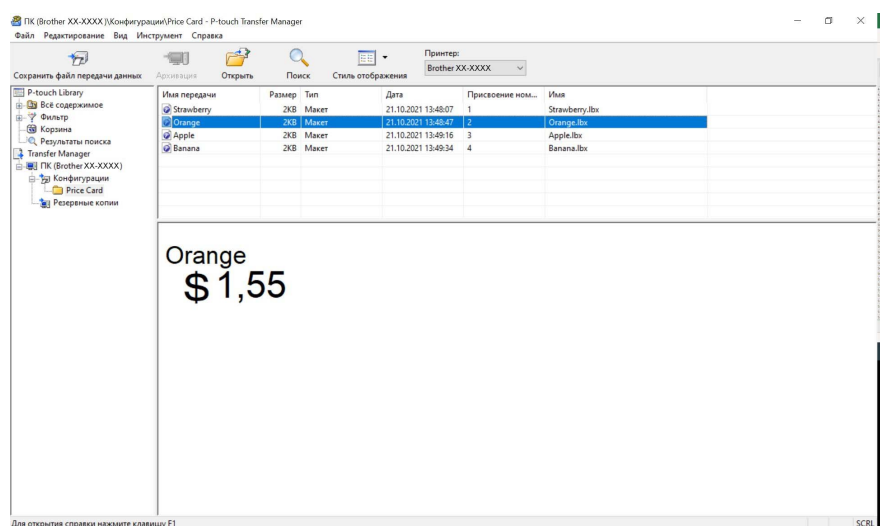

### **ПРИМЕЧАНИЕ**

- Можно передавать на принтер и отдельные элементы, не добавляя их в папку. Выберите шаблон или другой элемент, который нужно передать, и нажмите кнопку [**Передача данных**].
- С помощью одной операции можно передать несколько файлов и папок.

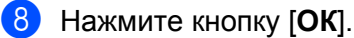

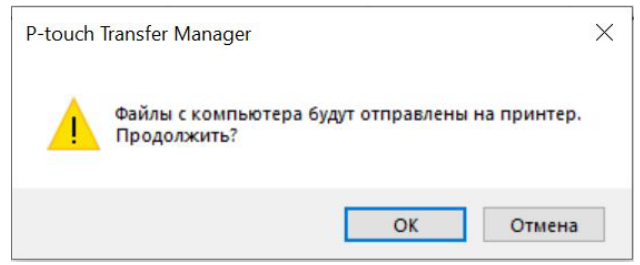

Выбранные папки, шаблоны и другие данные будут переданы на принтер.

# <span id="page-32-0"></span>**Передача шаблонов на принтер по сети (только для TD-2120N, TD-2130N**  и **TD-4100N**)

Для передачи шаблонов на принтер по сети потребуется утилита BRAdmin Professional. Найти дополнительные сведения и загрузить утилиту можно на сайте поддержки Brother support по адресу [support.brother.com](http://support.brother.com/).

При использовании моделей TD-2120N и TD-2130N с помощью P-touch Transfer Manager также можно передавать шаблоны по сети. В этом случае принтер и компьютер необходимо подключить к сети. Затем можно передавать шаблоны на принтер с помощью P-touch Transfer Manager так же, как это описано в разделе *Передача шаблонов и других данных с [компьютера](#page-29-0) на принтер через USB-[интерфейс](#page-29-0)*.

## <span id="page-33-0"></span>**Архивация хранящихся на принтере шаблонов и других данных <sup>5</sup>**

Чтобы извлечь хранящиеся на принтере шаблоны и другие данные и сохранить их на компьютере, следуйте приведенным ниже инструкциям.

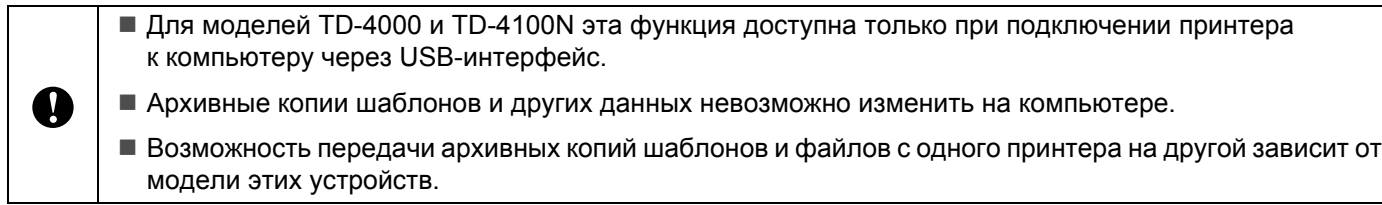

1 Подключите принтер к компьютеру и включите его. В списке папок отобразится название модели принтера. После выбора принтера в списке папок отображаются шаблоны и другие данные, хранящиеся на нем.

b Выберите принтер, для которого нужно выполнить архивацию, <sup>и</sup> нажмите кнопку [**Архивация**]. Появится запрос на подтверждение операции.

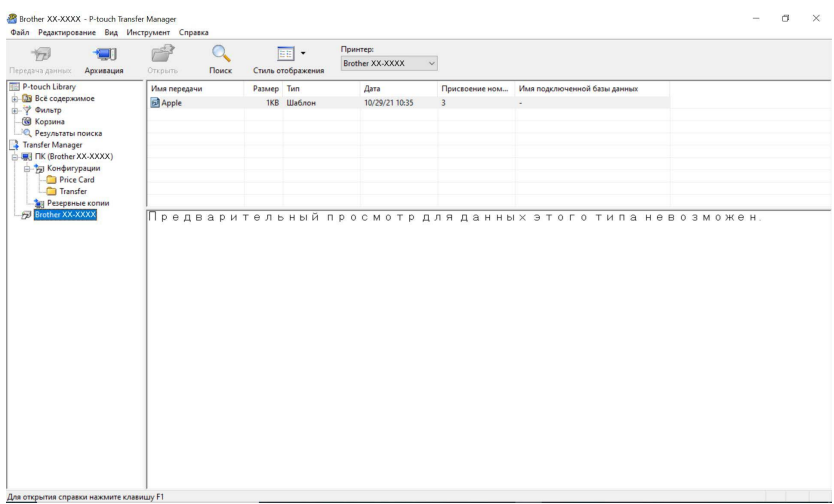

#### **3** Нажмите кнопку [ОК].

В списке папок для соответствующего принтера будет создана новая папка. В имени папки указываются дата и время архивации. Все шаблоны и другие данные с принтера будут переданы в новую папку и сохранятся на компьютере.

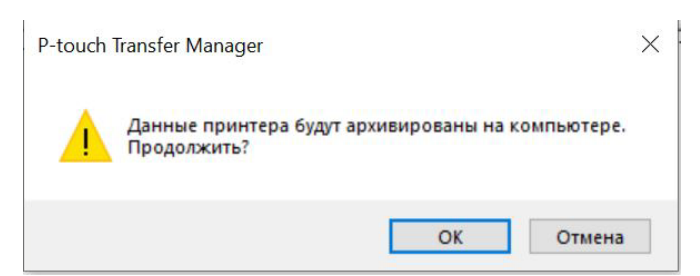

# <span id="page-34-0"></span>**Удаление всех данных с принтера <sup>5</sup>**

Чтобы удалить все хранящиеся на принтере шаблоны и другие данные, выполните указанные ниже действия.

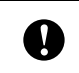

Для моделей TD-4000 и TD-4100N эта функция доступна только при подключении принтера к компьютеру через USB-интерфейс.

**1** Подключите принтер к компьютеру, а затем включите его. В списке папок отобразится название модели принтера.

**2** Щелкните правой кнопкой мыши по принтеру и выберите команду [Удалить все].

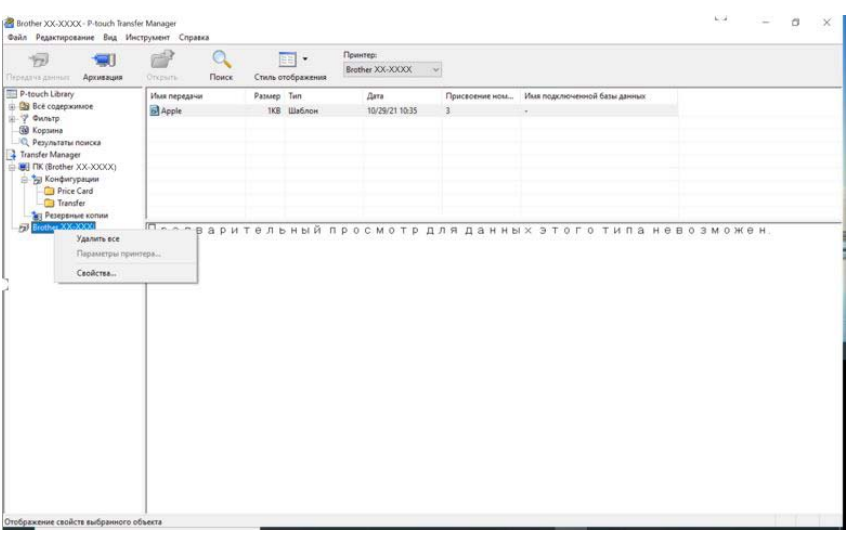

Появится запрос на подтверждение операции.

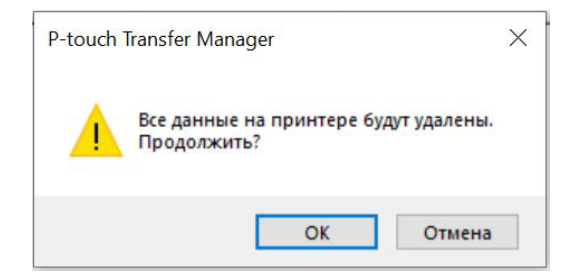

c Нажмите кнопку [**ОК**].

Все шаблоны и другие данные, сохраненные в принтере, будут удалены.

# <span id="page-35-0"></span>**Использование P-touch Library <sup>5</sup>**

# <span id="page-35-1"></span>**Запуск P-touch Library <sup>5</sup>**

#### **Windows 7**

В меню «Пуск» выберите [**Все программы**] — [**Brother P-touch**] — [**P-touch Tools**] (Инструменты P-touch) — [**P-touch Library**].

#### **Windows 8**

Щелкните по значку [**P-touch Library**] на экране [**Пуск**] или [**Приложения**].

При запуске P-touch Library отобразится главное окно приложения.

#### $\Gamma$ лавное окно

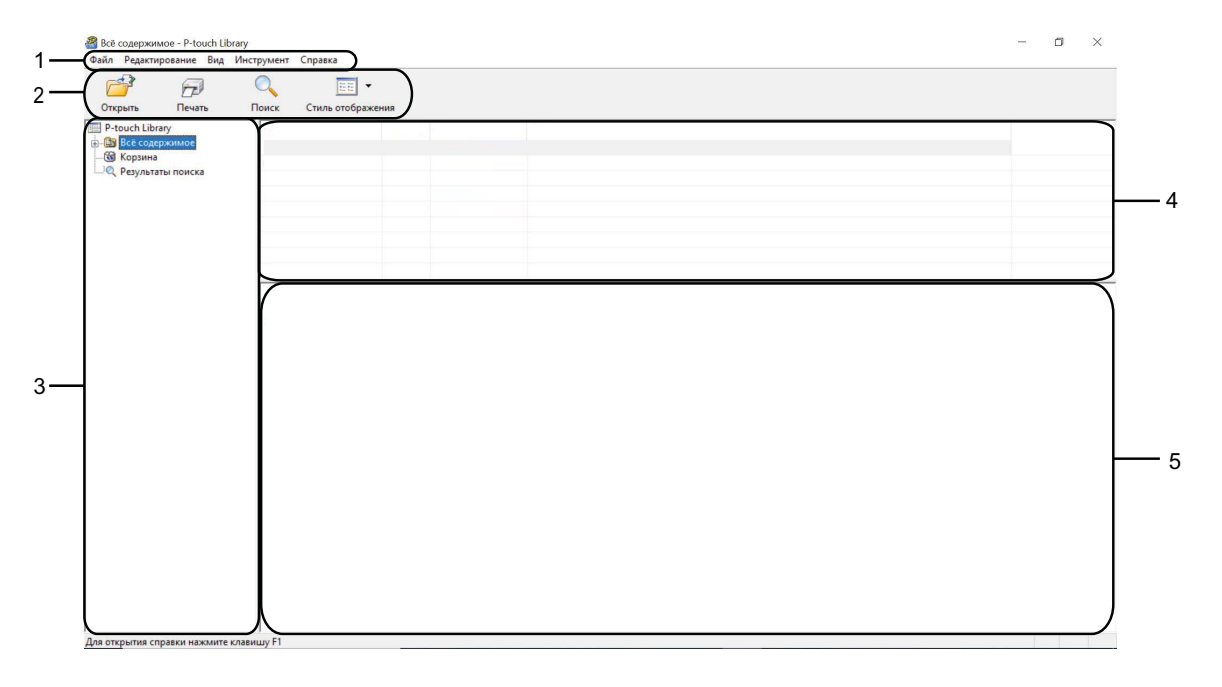

#### **1 Строка меню**

Предоставляет доступ ко всем доступным командам, сгруппированным в меню по видам функций под заголовками [**Файл**], [**Редактирование**], [**Вид**], [**Инструмент**] и [**Справка**].

#### **2 Панель инструментов**

Содержит часто используемые команды.

#### **3 Список папок**

Содержит список папок. При выборе папки содержащиеся в ней шаблоны и другие данные отображаются в списке шаблонов.
Использование P-touch Transfer Manager и P-touch Library

#### **4 Список шаблонов**

Содержит список шаблонов и другие данные, находящиеся в выбранной папке.

#### **5 Предварительный просмотр**

Позволяет просматривать шаблоны и другие данные, выбранные в списке.

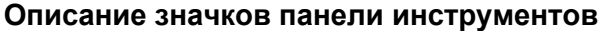

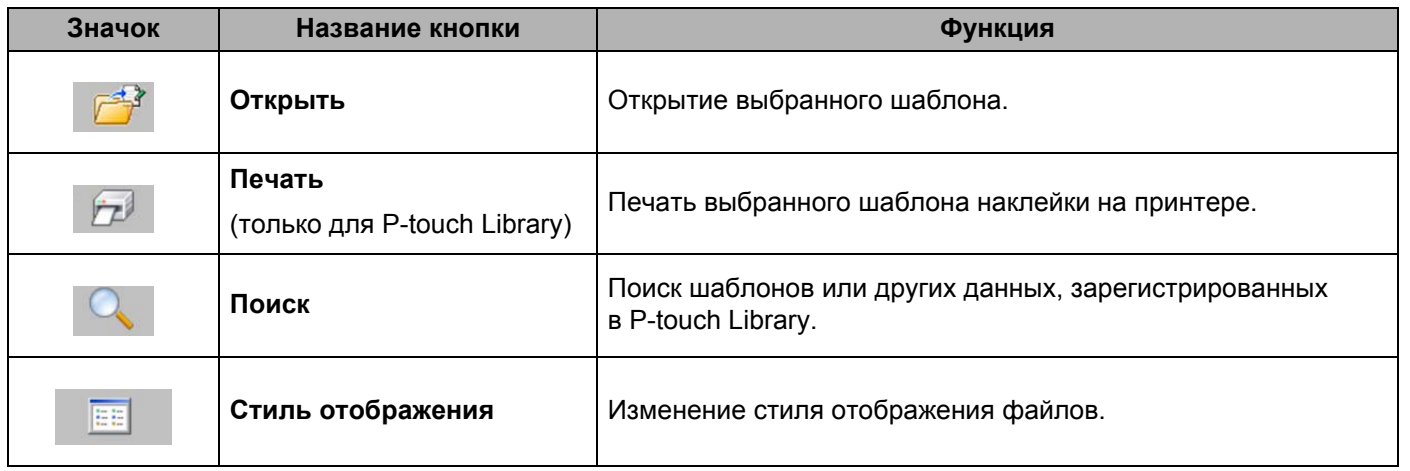

### **Открытие и изменение шаблонов <sup>5</sup>**

Выберите шаблон, который нужно открыть или изменить, и нажмите кнопку [**Открыть**].

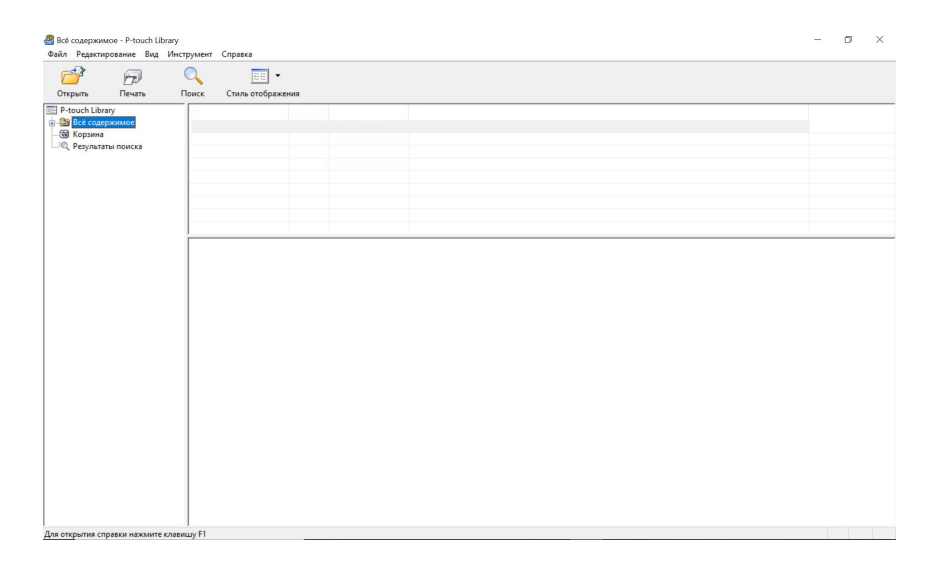

Откроется связанное с шаблоном приложение, в котором его можно изменить.

#### **ПРИМЕЧАНИЕ**

От типа выбранного файла зависит, какое приложение откроется. Например, при выборе шаблона P-touch Template откроется приложение P-touch Editor.

**5**

Использование P-touch Transfer Manager и P-touch Library

### **Печать шаблонов <sup>5</sup>**

Выберите шаблон, который нужно напечатать, и нажмите кнопку [**Печать**].

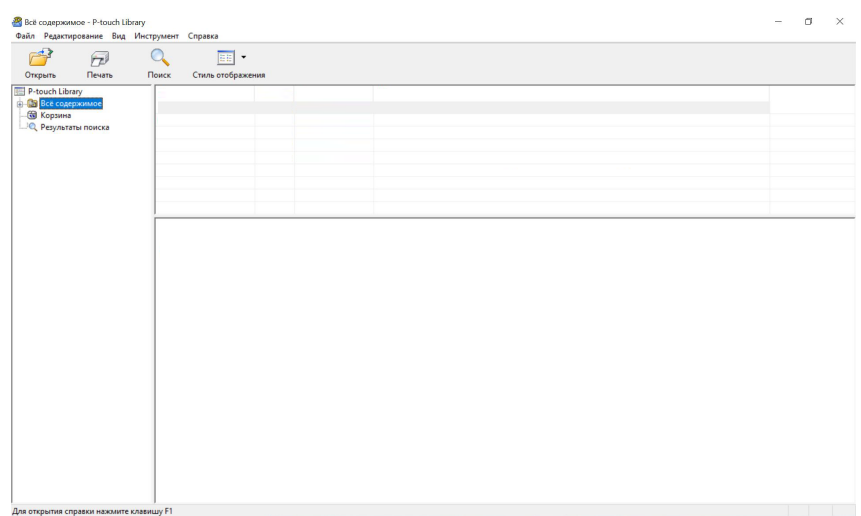

Шаблон напечатается на подключенном принтере.

### **Поиск шаблонов и других данных <sup>5</sup>**

Можно выполнить поиск шаблонов или других данных, зарегистрированных в P-touch Library.

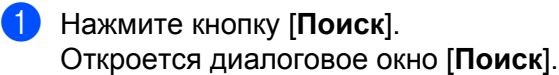

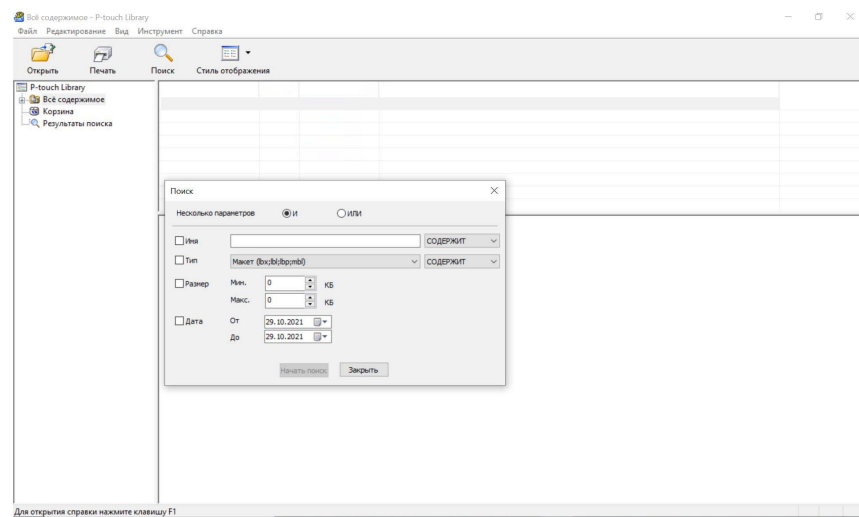

Использование P-touch Transfer Manager и P-touch Library

### 2 Укажите условия поиска.

Доступные условия поиска перечислены ниже.

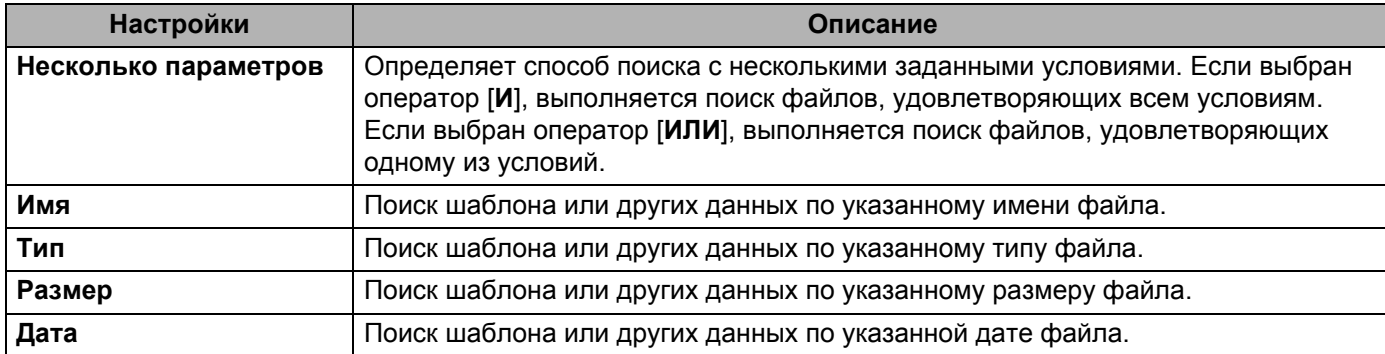

- **3** Нажмите кнопку [Начать поиск]. Начнется поиск.
- d Закройте диалоговое окно [**Поиск**]. Результаты можно просмотреть в разделе [**Результаты поиска**] в списке папок.

### **ПРИМЕЧАНИЕ**

Чтобы зарегистрировать шаблоны или другие данные в P-touch Library, перетащите их в папку [**Все содержимое**] или в список папок. В P-touch Editor также можно настроить автоматическую регистрацию шаблонов в P-touch Library. Для этого выполните указанные ниже действия.

- 1 В меню P-touch Editor последовательно выберите [**Инструменты**] [**Параметры**].
- 2 В диалоговом окне [**Параметры**] на вкладке [**Общие**] выберите пункт [**Параметры регистрации**].
- 3 Установите расписание регистрации шаблонов, которые создаются в приложении P-touch Editor, и нажмите кнопку [**ОК**].

# **6**

# **Передача шаблонов наклеек с помощью P-touch Transfer Express <sup>6</sup>**

С помощью приложения P-touch Transfer Express можно легко перенести шаблоны наклеек на принтер Brother.

Созданный администратором шаблон наклейки можно распространять среди пользователей вместе с приложением P-touch Transfer Express.

С помощью P-touch Transfer Express пользователь сможет передать этот шаблон наклейки на принтер Brother.

Так пользователи смогут печатать наклейки, созданные администратором.

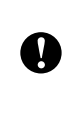

 Если вы хотите передать на принтер новый шаблон, в приложении P-touch Transfer Manager укажите в разделе [**Присвоение номеров**] номер, который еще не используется. Если назначенный в разделе [**Присвоение номеров**] номер уже используется, новый шаблон заменит существующий.

Для работы с этой функцией необходимо подключение по USB.

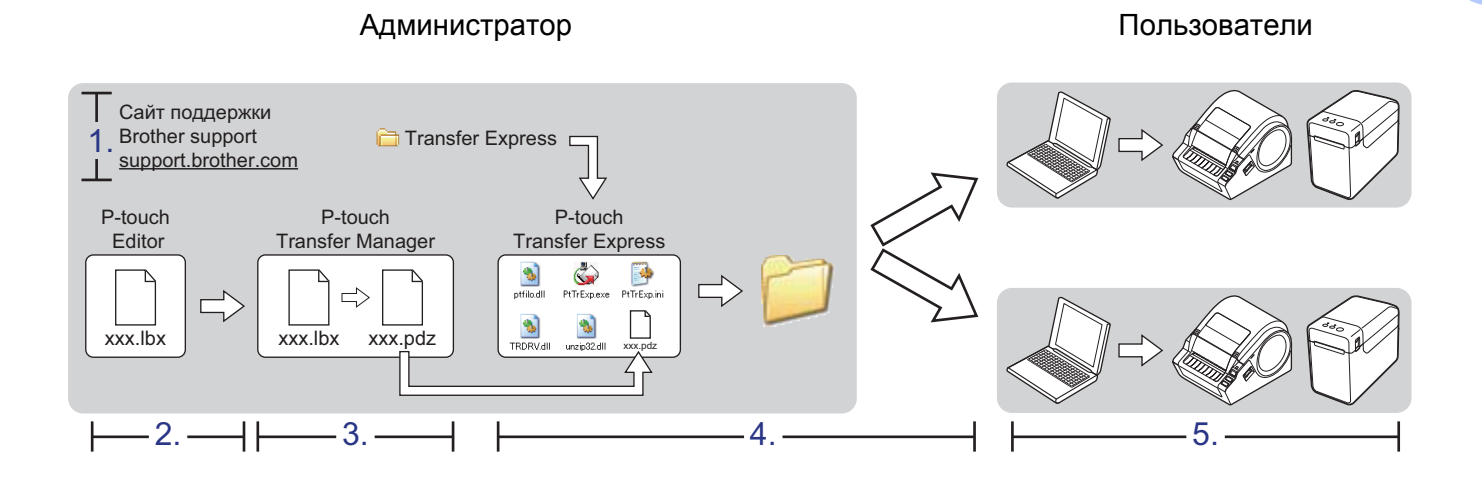

### **Подготовка P-touch Transfer Express <sup>6</sup>**

Для передачи шаблонов наклеек на принтер Brother приложение P-touch Transfer Express необходимо подготовить.

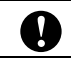

Приложение P-touch Transfer Express доступно только на английском языке.

 $1$  Последнюю версию P-touch Transfer Express можно загрузить с сайта поддержки Brother support: [support.brother.com.](http://support.brother.com/)

Выберите регион (например, Europe), страну и модель принтера, а затем перейдите в раздел «Файлы».

b Загрузите приложение Transfer Express <sup>в</sup> любое место на компьютере.

### **Передача шаблона наклейки в P-touch Transfer Manager <sup>6</sup>**

- **1** В P-touch Editor создайте макет наклейки, который будет использоваться в качестве шаблона, затем в меню [**Файл**] выберите команду [**Сохранить как**], чтобы сохранить его как файл шаблона (LBX).
- b Последовательно выберите [**Файл**] [**Передача шаблона**] [**Передача**].

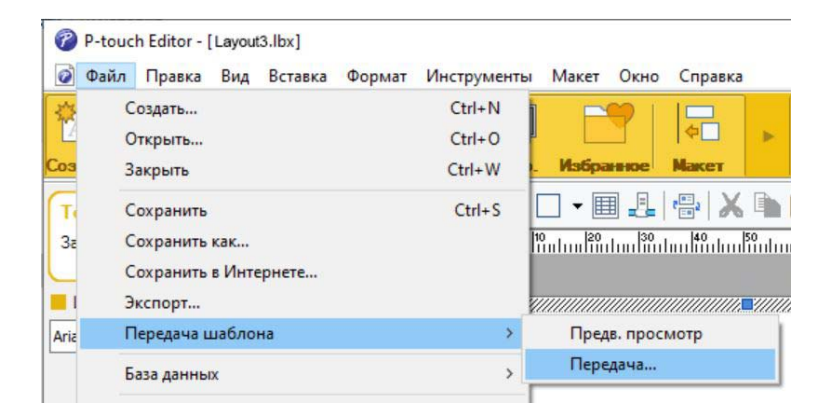

Шаблон наклейки будет передан в P-touch Transfer Manager. P-touch Transfer Manager запустится автоматически.

### **ПРИМЕЧАНИЕ**

• **Windows 7**

Для передачи шаблона наклейки в P-touch Transfer Manager можно также нажать кнопку «Пуск» и выбрать [**Все программы**] — [**Brother P-touch**] — [**P-touch Tools**] (Инструменты P-touch) — [**P-touch Transfer Manager**]. Когда откроется окно P-touch Transfer Manager, перетащите в него файл LBX.

#### • **Windows 8**

Для передачи шаблона наклейки в P-touch Transfer Manager можно также щелкнуть по значку [**P-touch Transfer Manager**] на экране [**Пуск**] или [**Приложения**]. Когда откроется окно P-touch Transfer Manager, перетащите в него файл LBX.

### **Сохранение шаблона наклейки как файла пакета передачи (в формате PDZ) <sup>6</sup>**

Чтобы создать файл, с которым можно работать в приложении P-touch Transfer Express, сохраните шаблон наклейки в виде файла пакета передачи (в формате PDZ).

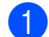

**1** В списке папок выберите [Конфигурации].

- **2** Выберите шаблон наклейки для отправки. Можно выбрать несколько шаблонов наклеек.
- c Выберите [**Файл**] [**Сохранить файл передачи данных**].

#### **ПРИМЕЧАНИЕ**

- Если выделить папку [**Конфигурации**] или другую созданную папку, а затем выбрать пункт [**Сохранить файл передачи данных**], то все шаблоны наклеек из этой папки сохраняются в виде файла пакета передачи (в формате PDZ).
- В файле пакета передачи (PDZ) можно объединить несколько шаблонов наклеек.

d Введите имя файла <sup>и</sup> нажмите кнопку [**Сохранить**].

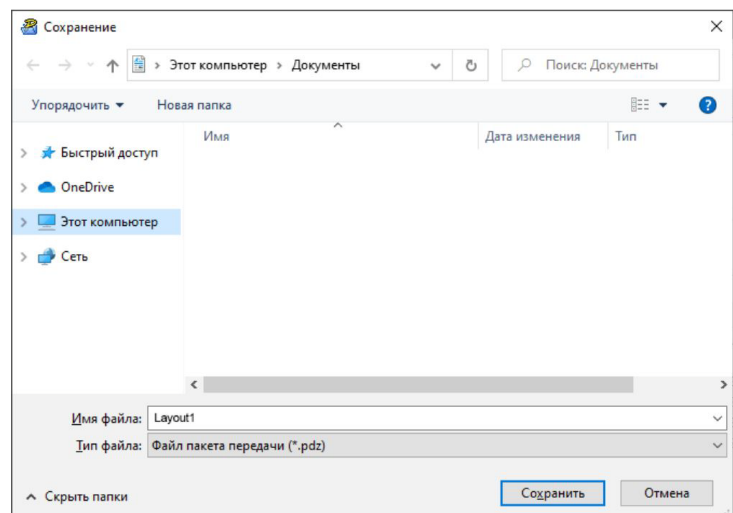

Шаблон наклейки будет сохранен как файл пакета передачи (PDZ).

### **Отправка пользователю файла пакета передачи (PDZ) и приложения P-touch Transfer Express <sup>6</sup>**

### **ПРИМЕЧАНИЕ**

Если пользователь уже скопировал на свой компьютер папку Transfer Express, то администратору не нужно отправлять ее еще раз. В этом случае пользователь может просто перетащить полученный файл пакета передачи в загруженную папку, а затем дважды щелкнуть по файлу [**PtTrExp.exe**].

a Перетащите файл пакета передачи (PDZ) <sup>в</sup> загруженную папку.

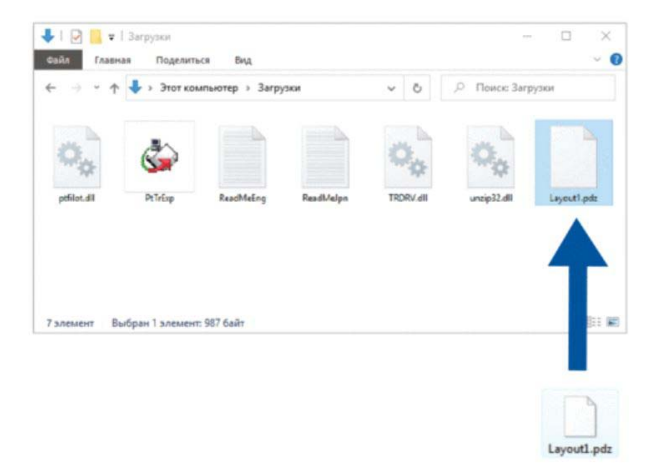

Отправьте все файлы этой папки пользователю.

### **Перенос файла пакета передачи (PDZ) на принтер Brother <sup>6</sup>**

С помощью полученного от администратора приложения P-touch Transfer Express пользователь может перенести файл пакета передачи (PDZ) на принтер Brother.

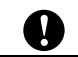

Не выключайте питание при передаче шаблонов.

- **B** Включите принтер Brother.
- Подключите принтер Brother к компьютеру с помощью USB-кабеля.
- c Дважды щелкните по файлу PtTrExp.exe <sup>в</sup> папке [**Transfer Express**], <sup>а</sup> затем по файлу PtTrExp.exe, полученному от администратора.
- d Если <sup>в</sup> папке <sup>с</sup> файлом [**PtTrExp.exe**] есть только один файл пакета передачи (PDZ), нажмите кнопку [**Transfer**] (Передать).

Начнется перенос файла пакета передачи.

Если в папке с файлом [**PtTrExp.exe**] есть несколько файлов пакета передачи (PDZ) или нет ни одного, нажмите кнопку [**Browse**] (Обзор).

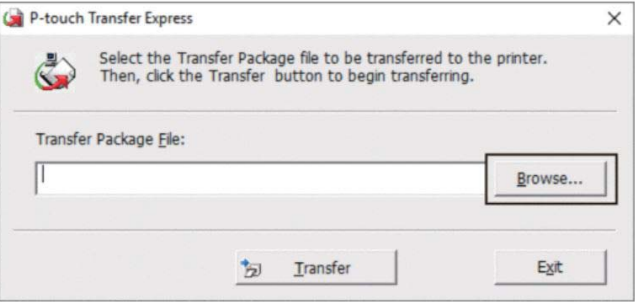

Выберите нужный файл пакета передачи и нажмите [**Открыть**]. Нажмите кнопку [**Transfer**] (Передать). Нажмите кнопку [**Yes**] (Да). Начнется перенос файла пакета передачи.

**6** Нажмите кнопку [ОК].

Перенос файла пакета передачи завершен.

**7**

## **Печать списка шаблонов наклеек <sup>7</sup>**

Можно распечатать список шаблонов, которые сохранены на принтере Brother TD.

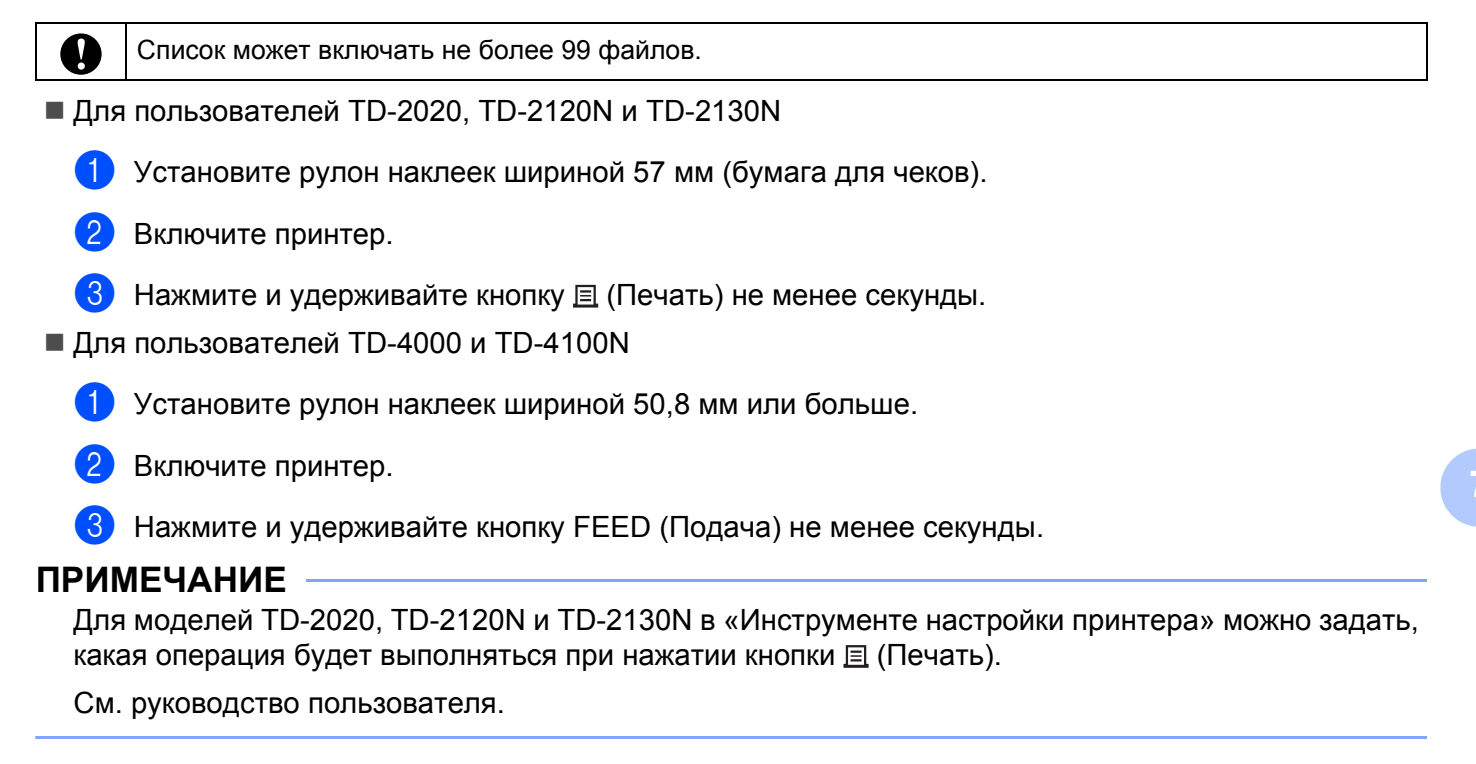

Напечатается список шаблонов наклеек.

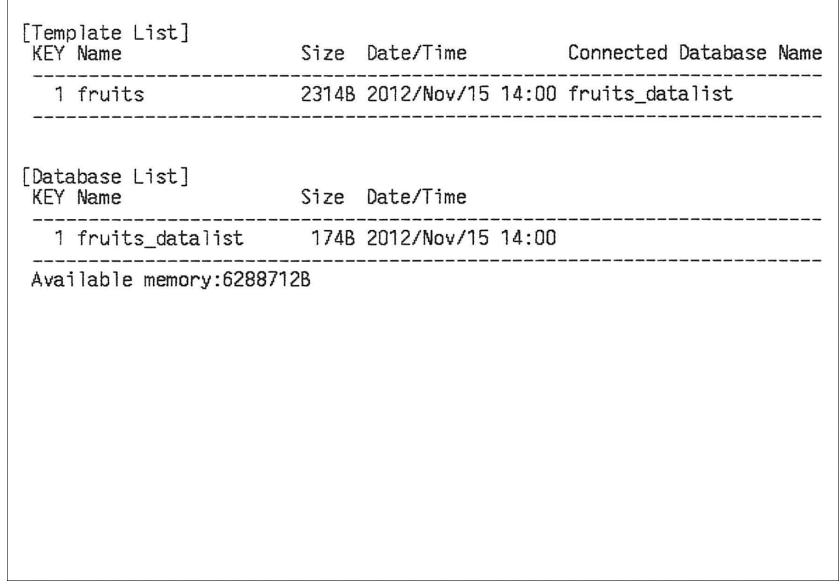

\* Наклейки представлены исключительно в демонстрационных целях.

**41**

# **Печать наклеек с помощью P-touch Template <sup>8</sup>**

### **Функция P-touch Template <sup>8</sup>**

Если к принтеру подключено устройство считывания, то можно печатать наклейки с помощью сканирования штрихкодов.

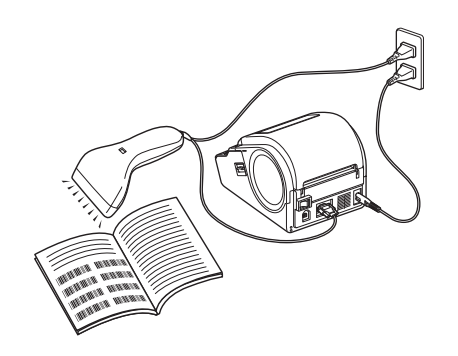

Тип вилки зависит от страны поставки.

#### **Основные операции <sup>8</sup>**

**8**

*Печать [предустановленных](#page-50-0) шаблонов* (см. стр[. 47\)](#page-50-0)

Часто используемые макеты наклеек, которые хранятся на принтере, можно печатать с помощью сканирования штрихкода для каждого такого макета.

*Печать штрихкода ([копирование](#page-52-0))* (см. стр[. 49](#page-52-0))

При сканировании штрихкода с помощью устройства считывания, его можно напечатать с использованием настроек протокола и размера, которые были заданы для ранее созданного шаблона.

*Печать наклеек с [использованием](#page-55-0) базы данных* (см. стр[. 52](#page-55-0))

Можно печатать шаблоны наклеек с объектами, в которые при печати подставляются сведения из базы данных. Для этого нужно связать макет наклейки с базой данных, а затем отсканировать штрихкоды с ключами для этой базы данных.

#### **Дополнительные операции <sup>8</sup>**

*Функция [нумерации](#page-58-0) (серийная печать)* (см. стр[. 55\)](#page-58-0)

При печати наклеек номер или штрихкод в них может автоматически увеличиваться с заданным шагом.

### **Подготовка <sup>8</sup>**

Прежде чем подключать к принтеру устройство считывания штрихкодов, настройте параметры этого устройства, а также параметры в инструменте P-touch Template Settings.

### **Настройка параметров в инструменте P-touch Template Settings <sup>8</sup>**

**1** Загрузите инструмент P-touch Template Settings по указанному ниже URL-адресу и запустите файл P-touch Template Settings.exe. [support.brother.com](http://support.brother.com/)

### **ПРИМЕЧАНИЕ**

В комплект поставки моделей TD-2120, TD-2120N и TD-2130N входит компакт-диск, с которого можно установить «Инструмент настройки принтера». Запустите «Инструмент настройки принтера» и нажмите кнопку [**Параметры P-touch Template**]. Дополнительные сведения см. в руководстве пользователя на компакт-диске из комплекта поставки.

b Выберите нужные параметры <sup>и</sup> нажмите кнопку [**Set**] (Задать).

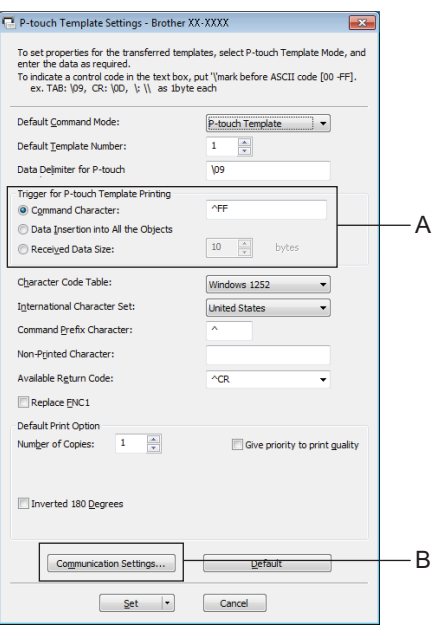

### **ПРИМЕЧАНИЕ**

По умолчанию печать начинается после того, как устройство считывает штрихкод ^FF (эту настройку можно изменить в разделе A).

Если выбран параметр [**Received Data Size**] (Размер полученных данных) и указано количество байтов, печать начинается автоматически после сканирования штрихкодов с указанным количеством байтов. Если вы выбрали этот параметр, а затем выполнили печать с компьютера, то настройки вернутся к указанному выше значению по умолчанию. После печати с компьютера нужно будет снова изменить эту настройку.

### **Настройка параметров устройства считывания штрихкодов <sup>8</sup>**

**1** Нажмите кнопку B (см. иллюстрацию на шаге  $\bullet$  $\bullet$  $\bullet$  в разделе «Настройка параметров в инструменте P-touch Template Settings»).

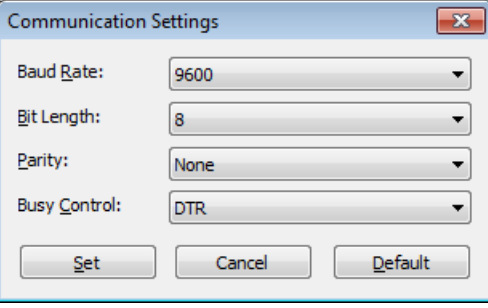

### **ПРИМЕЧАНИЕ**

При подключении через интерфейс RS-232C необходимо соответствующим образом настроить различные параметры (например, скорость передачи данных). Подробные сведения о настройке этих параметров см. в руководстве по эксплуатации для устройства считывания штрихкодов. Настройки для последовательного порта этого принтера указаны ниже.

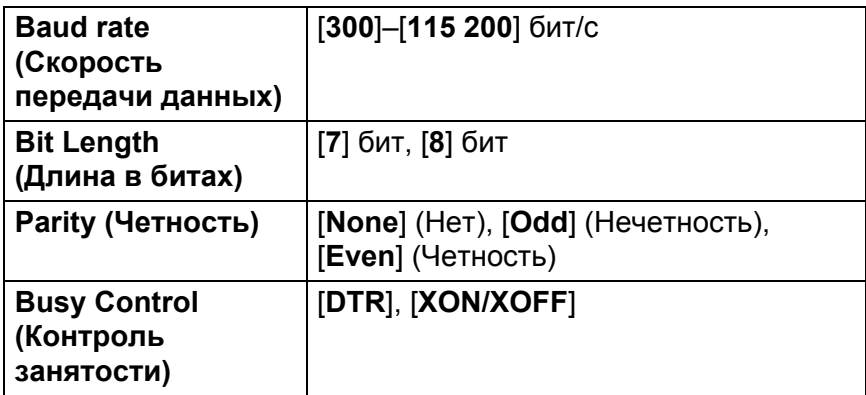

<span id="page-47-0"></span>b Измените необходимые параметры <sup>и</sup> нажмите кнопку [**Set**] (Задать).

Указанные выше настройки могут отличаться в зависимости от модели устройства. За дополнительной информацией обратитесь к его производителю.

### <span id="page-48-0"></span>**Подключение устройства считывания штрихкодов <sup>8</sup>**

Подключите устройство считывания штрихкодов к принтеру.

Интерфейсы для подключения устройства считывания штрихкодов

Для TD-2020, TD-4000 и TD-4100N используйте интерфейс RS-232C (9-контактный, типа D).

Для TD-2120N и TD-2130N можно использовать интерфейс RS-232C или интерфейс USB-хоста.

При использовании интерфейса RS-232C для модели TD-2120, TD-2120N или TD-2130N необходим опциональный последовательный адаптер RJ25–DB9M (PA-SCA-001).

- Модели устройств считывания штрихкодов с подтвержденной совместимостью (подключение через USB-интерфейс)
	- OPI-3601, OPI-2201 (OPTOELECTRONICS CO., LTD.)
	- LS2208 (Motorola, Inc.)
- Критерии выбора устройства считывания штрихкодов
	- При использовании порта USB-хоста
		- 1 Модели класса HID, распознаваемые как клавиатура
	- При использовании интерфейса RS-232C
		- 1 Настраиваемая скорость передачи данных

Настройки для последовательного порта этого принтера указаны ниже.

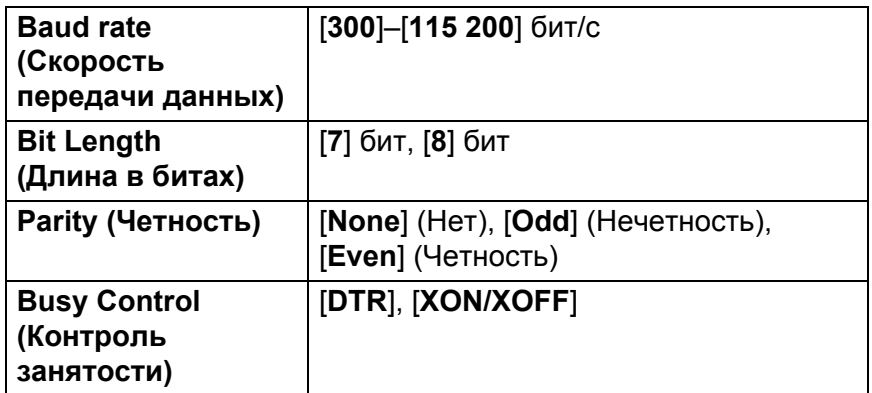

Вы можете использовать устройства считывания штрихкодов, которые не входят в приведенный выше список рекомендованных моделей, но они должны удовлетворять описанным критериям.

Перед использованием устройства считывания штрихкодов проверьте его характеристики.

### **ПРИМЕЧАНИЕ**

- Ответы на часто задаваемые вопросы и актуальный список моделей устройств считывания штрихкодов с подтвержденной совместимостью можно найти на сайте поддержки Brother support ([support.brother.com](http://support.brother.com/)).
- Перед использованием этой функции шаблон или макет наклейки нужно перенести с компьютера на принтер с помощью приложения P-touch Transfer Manager. Подробные сведения о работе с P-touch Transfer Manager см. на стр[. 23](#page-26-0).
- Устройство считывания штрихкодов необходимо настроить на работу с английской раскладкой клавиатуры и штрихкодами без префикса и суффикса.
	- Для штрихкодов с закодированными символами используйте устройство считывания, подключенное через интерфейс RS-232C.
	- За подробными сведениями об использовании устройства считывания штрихкодов и настройке его параметров обратитесь к производителю этого устройства.

### <span id="page-50-0"></span>**Печать предустановленных шаблонов <sup>8</sup>**

Если часто используемый макет наклейки сохранен на принтере, то можно печатать однотипные наклейки, просто сканируя штрихкоды.

<Наклейка с именем>

<Наклейка с адресом> Bill Anderson

**Mr. Bill Anderson** 4555 Cumberland Pkwy Anytown USA 95063

### **ПРИМЕЧАНИЕ**

- Подробные сведения о штрихкодах, которые можно сканировать для настройки различных параметров, см. в разделе *Список [штрихкодов](#page-74-0) для настройки параметров* на стр. 71.
- Сгруппированные объекты будут преобразованы и отправлены как изображение.
- $\Box$  С помощью P-touch Transfer Manager передайте макет наклейки из P-touch Editor на принтер. (Подробные сведения о работе с P-touch Transfer Manager см. на стр[. 23.](#page-26-0))

### **ПРИМЕЧАНИЕ**

Текстовый объект в макете наклейки можно преобразовать в изображение. После этого текст нельзя будет изменить. Это полезно, если нужно защитить часто используемые шаблоны от случайного изменения.

В окне макета P-touch Editor щелкните правой кнопкой мыши по текстовому объекту и выберите [**Свойства**]. Откройте вкладку [**Дополнительно**] и установите флажок [**Запретить редактирование текста**].

Если такой вкладки нет, в меню [**Инструменты**] выберите [**Параметры**], откройте вкладку [**Общие**], затем в разделе [**Другие**] установите флажок [**Отображать вкладку «Дополнительно» в свойствах объектов**].

Сняв этот флажок, можно снова преобразовать изображение в редактируемый текст.

b Когда данные передаются <sup>в</sup> папку [**Конфигурации**] в P-touch Transfer Manager, функция [**Присвоение номеров**] автоматически присваивает им номер.

### **ПРИМЕЧАНИЕ**

Для макетов наклеек, которые будут использоваться при печати предустановленных шаблонов, укажите в разделе [**Присвоение номеров**] число от 1 до 10.

- c Выберите папку <sup>с</sup> нужными данными <sup>и</sup> нажмите кнопку [**Передача данных**], чтобы передать их на принтер.
- $\overline{4}$  Отсканируйте штрихкод «Команда P-touch Template (инициализация + настройка параметров)». См. раздел *Список [штрихкодов](#page-74-0) для настройки параметров* на стр. 71.
- 5) Отсканируйте штрихкод из списка «Основные параметры» для параметра, значение которого нужно указать.

### **ПРИМЕЧАНИЕ**

- Можно указывать значения для нескольких параметров.
- Если значения не указаны, при печати наклейки используется инструмент P-touch Template Settings. По умолчанию в P-touch Template Settings задана печать одной копии с включенной автоматической обрезкой.

Чтобы ознакомиться с подробными сведениями о P-touch Template Settings, изучите документ «P-touch Template Manual» (Руководство по использованию P-touch Template). Это руководство доступно только на английском языке, и его можно загрузить с указанного сайта: [support.brother.com](http://support.brother.com/).

Для этого на странице [**Select your region/country**] (Выбор страны или региона) укажите свою страну, а затем выберите продукт и нажмите [**Файлы**].

• Чтобы указать нужное количество копий, отсканируйте штрихкод «Количество копий», затем для ввода трехзначного числа отсканируйте штрихкоды из списка «Ввод чисел».

Например:

Укажите число, отсканировав штрихкоды следующим образом:  $7$ -[0][0][7], 15-[0][1][5]

- Чтобы изменить настройку для количества копий, снова отсканируйте штрихкод «Количество копий», а затем — штрихкоды для нового трехзначного числа.
- **6)** Чтобы выбрать макет наклейки для печати, отсканируйте штрихкод с нужным номером из списка «Номера предустановленных шаблонов». Номер в этом списке соответствует номеру, назначенному функцией [**Присвоение номеров**].

g Выбранная наклейка <sup>с</sup> указанными настройками будет напечатана.

**8**

### <span id="page-52-0"></span>**Печать** штрихкода (копирование)

При сканировании штрихкода с помощью устройства считывания, его можно напечатать с использованием настроек протокола и размера, которые были заданы для ранее созданного шаблона.

### **ПРИМЕЧАНИЕ**

- Подробные сведения о штрихкодах, которые можно сканировать для настройки различных параметров, см. в разделе *Список [штрихкодов](#page-74-0) для настройки параметров* на стр. 71.
- Если протоколы отсканированного штрихкода и зарегистрированного в принтере шаблона штрихкода различаются, то создать и напечатать штрихкод не получится.

 $\blacktriangleright$  С помощью P-touch Transfer Manager передайте шаблон штрихкода из P-touch Editor на принтер. (Подробные сведения о работе с P-touch Transfer Manager см. на стр[. 23.](#page-26-0))

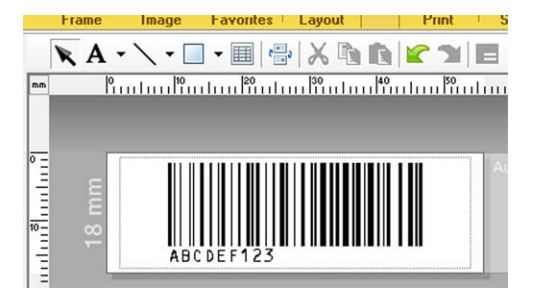

CODE128, 9-значный, 69 × 17 мм

### **ПРИМЕЧАНИЕ**

При создании шаблонов штрихкодов обязательно учитывайте ограничения на размер и количество цифр. Если штрихкод превышает количество цифр, указанных в шаблоне, создать его не получится.

- **2** Когда данные передаются в папку [Конфигурации] в P-touch Transfer Manager, функция [**Присвоение номеров**] автоматически присваивает им номер.
- c Выберите папку <sup>с</sup> нужными данными <sup>и</sup> нажмите кнопку [**Передача данных**], чтобы передать их на принтер.
- $\left(4\right)$  Отсканируйте штрихкод «Команда P-touch Template (инициализация + настройка параметров)». См. раздел *Список [штрихкодов](#page-74-0) для настройки параметров* на стр. 71.
- **•5** Отсканируйте штрихкод из списка «Основные параметры» для параметра, значение которого нужно указать.

### **ПРИМЕЧАНИЕ**

- Можно указывать значения для нескольких параметров.
- Если значения не указаны, при печати наклеек будут применены настройки из инструмента P-touch Template Settings. По умолчанию в P-touch Template Settings задана печать одной копии с включенной автоматической обрезкой. Чтобы ознакомиться с подробными сведениями об инструменте P-touch Template Settings, изучите документ «P-touch Template Manual» (Руководство по использованию P-touch Template). Это руководство доступно только на английском языке, и его можно загрузить с указанного сайта:

```
support.brother.com
```
Для этого на странице [**Select your region/country**] (Выбор страны или региона) укажите свою страну, а затем выберите продукт и нажмите [**Файлы**].

• Чтобы указать нужное количество копий, отсканируйте штрихкод «Количество копий», затем для ввода трехзначного числа отсканируйте штрихкоды из списка «Ввод чисел». Значение будет применено автоматически после ввода трех цифр.

Например:

Укажите число, отсканировав штрихкоды следующим образом:  $7$ -[0][0][7], 15-[0][1][5]

- Чтобы изменить настройку для количества копий, снова отсканируйте штрихкод «Количество копий», а затем — штрихкоды для нового трехзначного числа.
- **6** Отсканируйте штрихкод «Выбор шаблона», а затем штрихкоды из списка «Ввод чисел», чтобы указать трехзначное число, которое соответствует номеру шаблона штрихкода, назначенному функцией [**Присвоение номеров**].

### **ПРИМЕЧАНИЕ**

• Значение будет применено автоматически после ввода трех цифр.

Например:

Укажите число, отсканировав штрихкоды следующим образом:  $7$ -[0][0][7], 15-[0][1][5]

- Если для создания и печати штрихкода ^TS007 или ^TS015 (в приведенных выше примерах) использовалась программа P-touch Editor, то сканирование такого штрихкода уменьшает общее количество штрихкодов, которые потребуется отсканировать.
- Чтобы изменить число, снова отсканируйте штрихкод из раздела «Выбор шаблона», а затем штрихкоды для нового трехзначного числа.

Печать наклеек с помощью P-touch Template

g Отсканируйте штрихкод, данные которого нужно использовать.

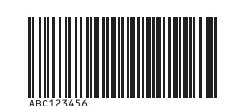

(CODE 128, 9-значный)

**8** Отсканируйте штрихкод «Начало печати».

**9** Штрихкод напечатается с использованием протокола и размера, указанных в шаблоне.

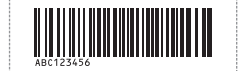

### <span id="page-55-0"></span>**Печать наклеек с использованием базы данных**

Можно печатать шаблоны наклеек с объектами, в которые при печати подставляются сведения из базы данных. Для этого нужно связать макет наклейки с базой данных, а затем отсканировать штрихкоды с ключами для этой базы данных.

### **ПРИМЕЧАНИЕ**

- Штрихкод с ключом это штрихкод для информации, которая отображается в левом столбце файла базы данных в режиме записи (поле «А» в режиме формы). Штрихкоды с ключами необходимо создать заранее.
- В базе данных информация, которая отображается в поле «А» в режиме формы, не должна содержать никаких других данных. Даже если она содержит две строки данных, при сканировании штрихкода будет распознаваться только первая из них. Поэтому в поле «А» (в режиме формы) необходимо вводить одну строку данных.
- Подробные сведения о штрихкодах, которые можно сканировать для настройки различных параметров, см. в разделе *Список [штрихкодов](#page-74-0) для настройки параметров* на стр. 71.

Подключите файл базы данных к макету наклейки, которую нужно напечатать.

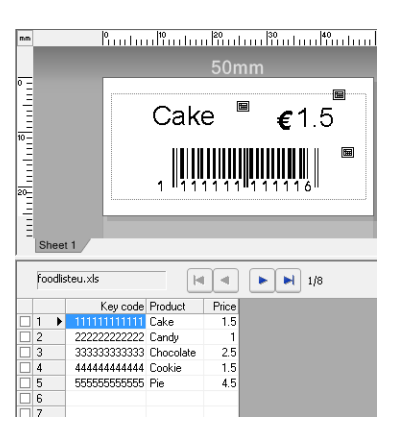

Подробные сведения о настройке параметров см. в разделе [**Справка P-touch Editor**].

 $\overline{a}$  С помощью приложения P-touch Transfer Manager передайте макет наклейки из P-touch Editor на принтер.

(Подробные сведения о работе с P-touch Transfer Manager см. на стр[. 23.](#page-26-0)) При этом также переносится файл базы данных.

- **3** Когда данные передаются в папку [Конфигурации] в P-touch Transfer Manager, функция [**Присвоение номеров**] автоматически присваивает им номер.
- d Выберите папку <sup>с</sup> нужными данными <sup>и</sup> нажмите кнопку [**Передача данных**], чтобы передать их на принтер.
- **(5)** Отсканируйте штрихкод «Команда P-touch Template». См. раздел *Список [штрихкодов](#page-74-0) для настройки параметров* на стр. 71.
- **6** Отсканируйте штрихкод из списка «Основные параметры» для параметра, значение которого нужно указать.

### **ПРИМЕЧАНИЕ**

- Можно указывать значения для нескольких параметров.
- Если значения не указаны, при печати наклеек будут применены настройки из инструмента P-touch Template Settings. По умолчанию в P-touch Template Settings задана печать одной копии с включенной автоматической обрезкой. Чтобы ознакомиться с подробными сведениями об инструменте P-touch Template Settings, изучите документ «P-touch Template Manual» (Руководство по использованию P-touch Template). Это руководство доступно только на английском языке, и его можно загрузить с указанного сайта:

```
support.brother.com
```
Для этого на странице [**Select your region/country**] (Выбор страны или региона) укажите свою страну, а затем выберите продукт и нажмите [**Файлы**].

• Чтобы указать нужное количество копий, отсканируйте штрихкод «Количество копий», затем для ввода трехзначного числа отсканируйте штрихкоды из списка «Ввод чисел». Значение будет применено автоматически после ввода трех цифр.

Например:

Укажите число, отсканировав штрихкоды следующим образом:  $7$ -[0][0][7], 15-[0][1][5]

- Чтобы изменить настройку для количества копий, снова отсканируйте штрихкод «Количество копий», а затем — штрихкоды для нового трехзначного числа.
- 7) Отсканируйте штрихкод «Выбор шаблона», а затем штрихкоды из списка «Ввод чисел», чтобы указать трехзначное число, которое соответствует номеру шаблона штрихкода, назначенному функцией [**Присвоение номеров**].

### **ПРИМЕЧАНИЕ**

• Значение будет применено автоматически после ввода трех цифр.

Например:

Укажите число, отсканировав штрихкоды следующим образом:  $7$ -[0][0][7], 15-[0][1][5]

- Аналогично штрихкоды «Разделитель» (на шаге  $\odot$ ) и «Начало печати» (на шаге  $\odot$ ) можно объединить для создания одного штрихкода.
- Чтобы изменить число, снова отсканируйте штрихкод из раздела «Выбор шаблона», а затем штрихкоды для нового трехзначного числа.

В Отсканируйте штрихкод с ключом, данные которого будут использоваться в файле базы данных.

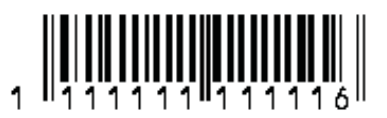

- <span id="page-57-0"></span>**9** Отсканируйте штрихкод «Разделитель».
- <span id="page-57-1"></span>**10** Отсканируйте штрихкод «Начало печати».
- В Данные объекта в указанном шаблоне будут заменены информацией из базы данных, после чего наклейки будут напечатаны.

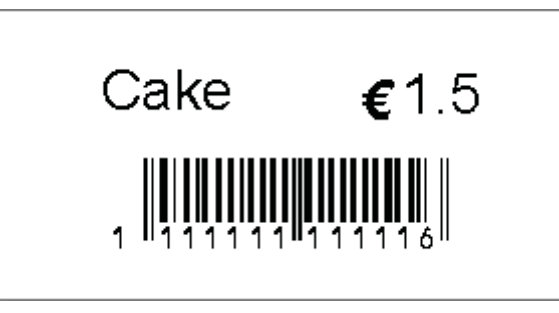

### <span id="page-58-0"></span>**Функция нумерации (серийная печать) <sup>8</sup>**

При печати наклеек номер или штрихкод в них может автоматически увеличиваться с заданным шагом.

### **Текстовая наклейка <sup>8</sup>**

#### **Последовательность действий**

Создание текстовой наклейки  $\rightarrow$  Передача макета наклейки на принтер  $\rightarrow$  Печать наклейки

#### **Порядок действий**

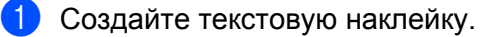

- **1** Запустите P-touch Editor.
- **2** Введите текст.

Например:

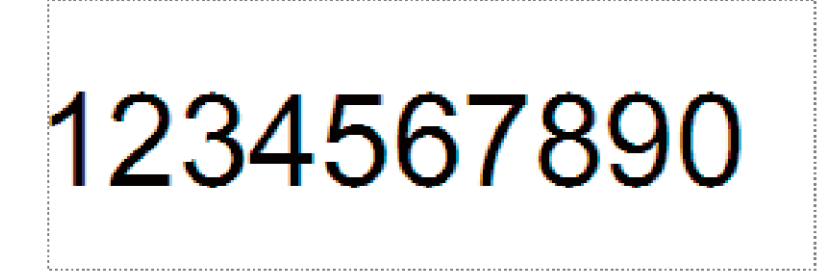

**3** Щелкните кнопкой мыши и перетащите указатель, чтобы выделить поле, для которого нужно применить нумерацию.

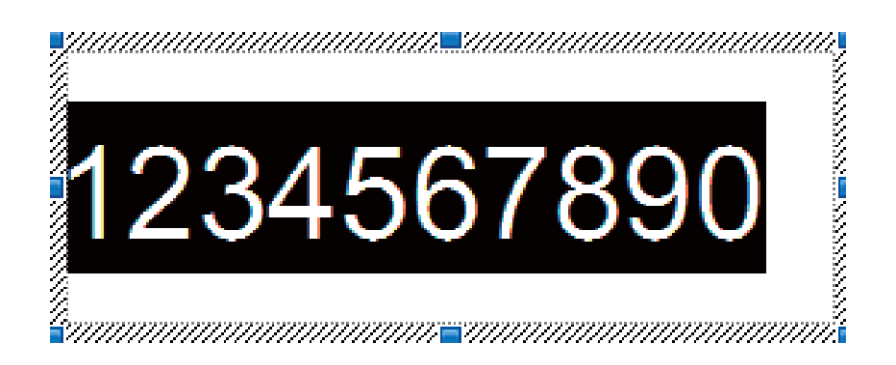

**4** Щелкните правой кнопкой мыши по числам и выберите [**Нумерация**].

### **ПРИМЕЧАНИЕ**

- В одном шаблоне можно настроить не более 9 объектов нумерации.
- Поле нумерации должно содержать не более 15 символов.

 $\overline{a}$  Подключите принтер к компьютеру и передайте на него макет наклейки.

**1** Выберите [**Файл**] — [**Передача шаблона**], чтобы запустить Transfer Manager.

### **ПРИМЕЧАНИЕ**

В списке выберите макет наклейки и щелкните по нему правой кнопкой мыши, чтобы отобразить меню.

Выберите пункт [**Присвоение номеров**], чтобы выбрать цифровой ключ.

Этот номер шаблона наклейки будет использоваться при печати.

**2** Нажмите кнопку [**Передача данных**], чтобы передать макет наклейки на принтер.

**3** Подключите устройство считывания штрихкодов. Подробные сведения о способах подключения см. в разделе *[Подключение](#page-48-0) устройства считывания [штрихкодов](#page-48-0)* на стр. 45.

4 Напечатайте наклейку.

**1** С помощью устройства считывания штрихкодов отсканируйте штрихкод «Команда P-touch Template (инициализация + настройка параметров)».

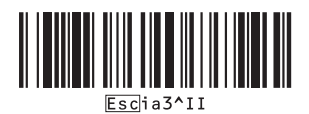

**2** Ориентируясь на приведенный ниже пример, отсканируйте штрихкод для номера, указанного в качестве цифрового ключа. Пример для цифрового ключа 5:

Выбор шаблона

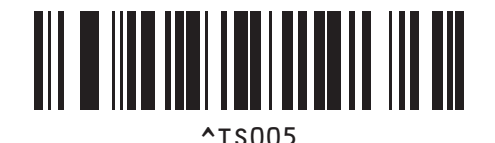

**3** Отсканируйте штрихкод «Количество копий с порядковыми номерами».

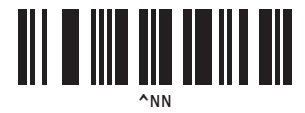

**4** Укажите количество копий, которые нужно напечатать. Отсканируйте штрихкоды из списка «Ввод чисел» на стр[. 72:](#page-75-0) укажите в трехзначном формате количество копий, которые нужно напечатать. Пример для 5 копий:

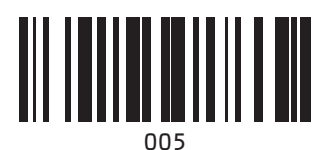

**5** Отсканируйте штрихкод «Начало печати», показанный ниже.

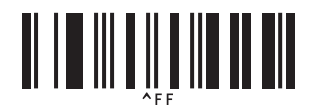

В данном примере будут напечатаны наклейки с номерами от 1234567890 до 1234567894.

### **ПРИМЕЧАНИЕ**

- После каждой напечатанной наклейки число в поле нумерации будет увеличиваться на 1.
- Счетчик сохранится в принтере даже после его выключения.
- Чтобы сбросить счетчик до первоначального значения, отсканируйте штрихкод «Инициализация данных шаблона», показанный ниже.

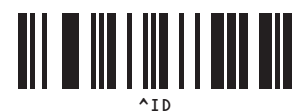

### **Наклейка со штрихкодом <sup>8</sup>**

#### **Последовательность действий**

Создание наклейки со штрихкодом - Передача макета наклейки на принтер - Печать наклейки

#### **Порядок действий**

• Создайте наклейку со штрихкодом.

- **1** Запустите P-touch Editor.
- **2** Выберите [**Вставка**] [**Штрих-код**], чтобы открыть диалоговое окно «Свойства: Штрихкод», а затем настройте необходимые параметры.

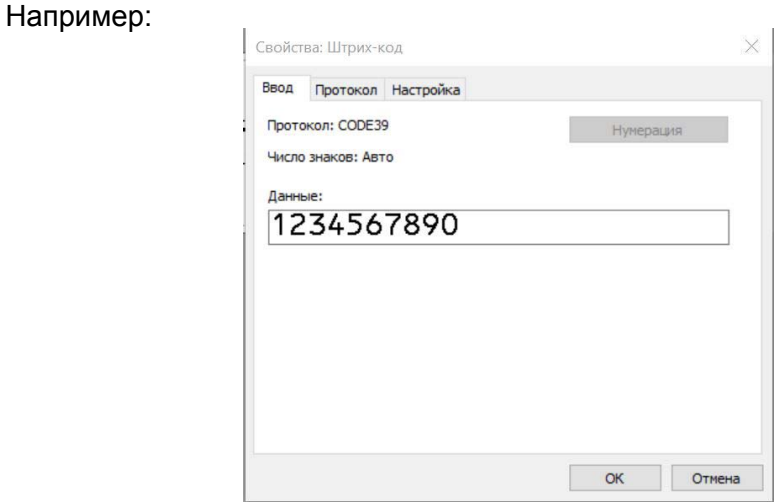

**3** Щелкните кнопкой мыши и перетащите указатель, чтобы выделить поле, для которого нужно применить нумерацию.

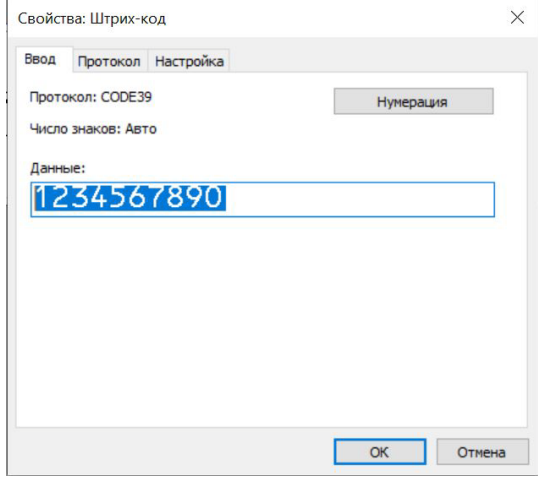

**4** Нажмите кнопку [**Нумерация**], а затем — кнопку [**ОК**].

### **ПРИМЕЧАНИЕ**

- В одном шаблоне можно настроить не более 9 объектов нумерации.
- Поле нумерации должно содержать не более 15 символов.

 $\overline{a}$  Подключите принтер к компьютеру и передайте на него макет наклейки.

**1** Выберите [**Файл**] — [**Передача шаблона**], чтобы запустить Transfer Manager.

### **ПРИМЕЧАНИЕ**

В списке выберите макет наклейки и щелкните по нему правой кнопкой мыши, чтобы отобразить меню.

Выберите пункт [**Присвоение номеров**], чтобы выбрать цифровой ключ.

Этот номер шаблона наклейки будет использоваться при печати.

**2** Нажмите кнопку [**Передача данных**], чтобы передать макет наклейки на принтер.

**3** Подключите устройство считывания штрихкодов. Подробные сведения о способах подключения см. в разделе *[Подключение](#page-48-0) устройства считывания [штрихкодов](#page-48-0)* на стр. 45.

- 4 Напечатайте наклейку.
	- **1** С помощью устройства считывания штрихкодов отсканируйте штрихкод «Команда P-touch Template (инициализация + настройка параметров)».

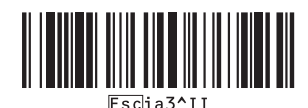

- **2** Ориентируясь на приведенный ниже пример, отсканируйте штрихкод для номера, указанного в качестве цифрового ключа. Пример для цифрового ключа 6:
	- Выбор шаблона

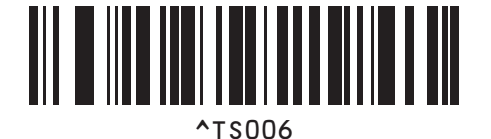

**3** Отсканируйте штрихкод «Количество копий с порядковыми номерами».

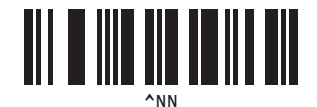

**8**

**4** Укажите количество копий, которые нужно напечатать. Отсканируйте штрихкоды из списка «Ввод чисел» на стр[. 72:](#page-75-0) укажите в трехзначном формате количество копий, которые нужно напечатать. Пример для 5 копий:

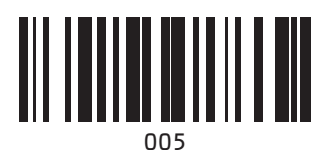

**5** Отсканируйте штрихкод «Начало печати», показанный ниже.

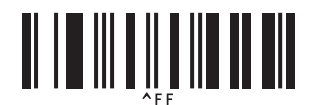

В данном примере будут напечатаны наклейки с номерами от 1234567890 до 1234567894.

### **ПРИМЕЧАНИЕ**

- После каждой напечатанной наклейки число в поле нумерации будет увеличиваться на 1.
- Счетчик сохранится в принтере даже после его выключения.
- Чтобы сбросить счетчик до первоначального значения, отсканируйте штрихкод «Инициализация данных шаблона», показанный ниже.

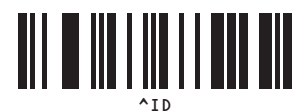

**9**

# **Обновление P-touch Editor (для всех моделей) и микропрограммы (только для TD-2020, TD-2120N и TD-2130N) <sup>9</sup>**

С помощью P-touch Update Software можно обновить программное обеспечение до последней версии. Обозначение XX-XXXX, которое используется в этих инструкциях, соответствует названию модели принтера.

### **ПРИМЕЧАНИЕ**

• Приложение P-touch Update Software необходимо установить с компакт-диска из комплекта поставки.

Его также можно загрузить с сайта поддержки Brother support [\(support.brother.com\)](http://support.brother.com/).

- Для запуска программы P-touch Update Software компьютер должен быть подключен к Интернету.
- Содержимое данного руководства может не соответствовать особенностям программного обеспечения.
- При установке программы P-touch Update Software ее значок для удобства добавляется на рабочий стол.
- Не отключайте питание во время передачи данных или обновления микропрограммы.

### **Обновление программы P-touch Editor (для всех моделей)9**

### **Windows 7**

Дважды щелкните по значку [**P-touch Update Software**].

### **ПРИМЕЧАНИЕ**

Программу P-touch Update Software можно также запустить указанным ниже способом.

В меню «Пуск» выберите [**Все программы**] — [**Brother P-touch**] — [**P-touch Update Software**].

### **Windows 8**

Щелкните по значку [**P-touch Update Software**] на экране [**Пуск**] или [**Приложения**] либо дважды щелкните по значку [**P-touch Update Software**] на рабочем столе.

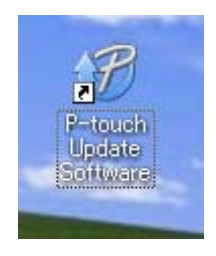

b Щелкните по значку [**Обновление программного обеспечения на компьютере**].

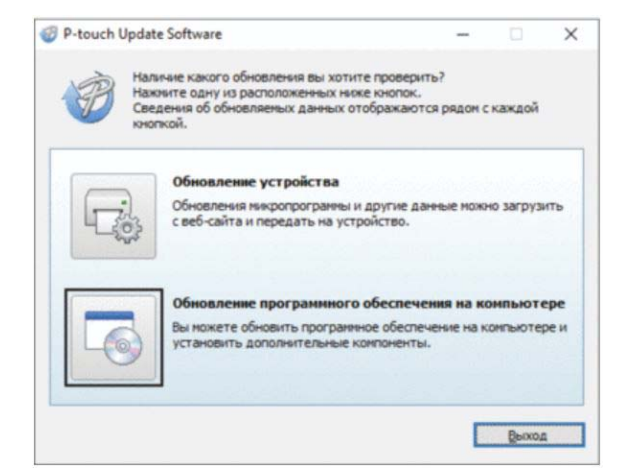

c Выберите [**Принтер**] и [**Язык**], установите флажок рядом <sup>с</sup> P-touch Editor <sup>и</sup> нажмите кнопку [**Установить**].

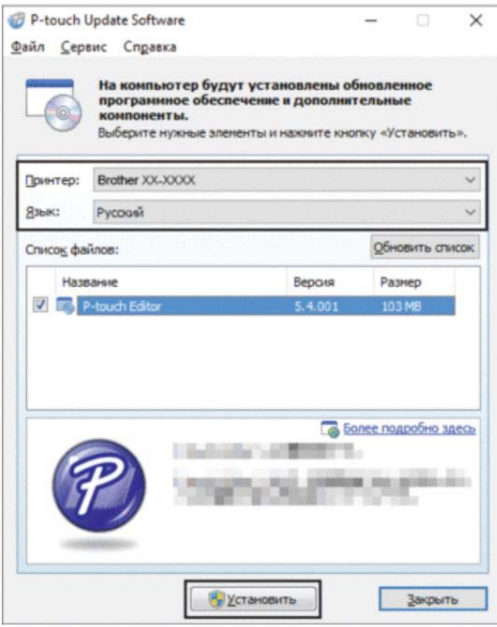

4 Появится сообщение о завершении установки.

### **Обновление микропрограммы (только для TD-2020, TD-2120N и TD-2130N)**

a Включите принтер <sup>и</sup> подсоедините его <sup>к</sup> компьютеру <sup>с</sup> помощью USB-кабеля.

#### **2** Windows 7

Дважды щелкните по значку [**P-touch Update Software**].

### **ПРИМЕЧАНИЕ**

Программу P-touch Update Software можно также запустить указанным ниже способом. В меню «Пуск» выберите [**Все программы**] — [**Brother P-touch**] — [**P-touch Update Software**].

#### **Windows 8**

Щелкните по значку [**P-touch Update Software**] на экране [**Пуск**] или [**Приложения**] либо дважды щелкните по значку [**P-touch Update Software**] на рабочем столе.

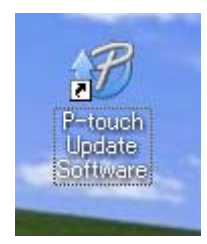

c Щелкните по значку [**Обновление устройства**].

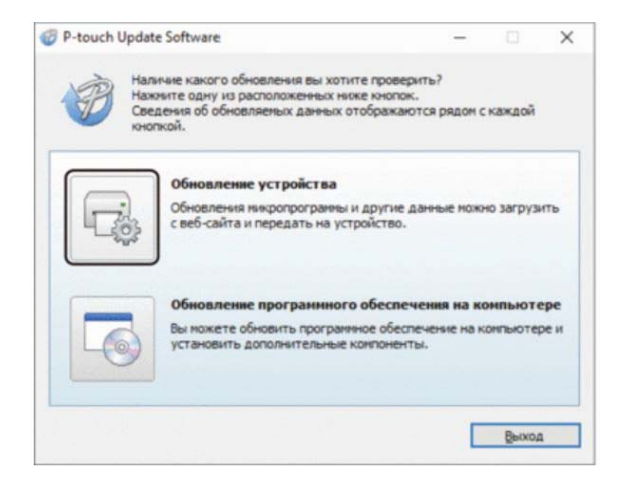

d <sup>В</sup> раскрывающемся списке [**Принтер**] выберите нужное устройство. Проверьте, отображается ли надпись [**Устройство подключено правильно.**], и нажмите кнопку [**ОК**].

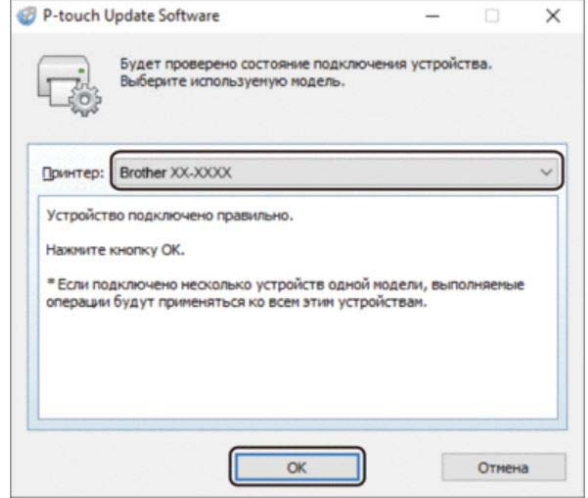

**6** В раскрывающемся списке [Язык] выберите нужный язык. Установите флажок для микропрограммы, которую нужно обновить, и нажмите кнопку [**Передать**].

Не выключайте принтер и не отсоединяйте кабель во время передачи данных.

A

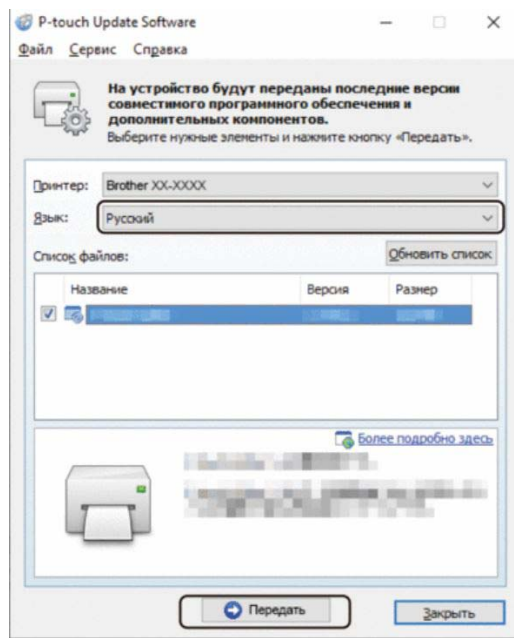

**9**

- f Проверьте список компонентов, которые будут обновлены, <sup>и</sup> нажмите кнопку [**Пуск**], чтобы начать обновление.
- Во время обновления программного обеспечения на компьютере отображается соответствующий экран.

#### **ПРИМЕЧАНИЕ**

Не выключайте устройство, пока выполняется обновление.

**8** Нажмите кнопку [ОК] для завершения обновления.

### **10 Распределенная печать наклеек на нескольких принтерах**

### **Распределенная печать <sup>10</sup>**

С помощью нескольких принтеров можно одновременно напечатать большое количество наклеек. Это позволяет сократить общее время, которое тратится на печать.

### **ПРИМЕЧАНИЕ**

- Распределенная печать возможна на принтерах, подключенных через USB-интерфейс или по сети. (Сетевое подключение доступно только для моделей TD-2120N, TD-2130N и TD-4100N).
- Общее количество печатаемых страниц автоматически делится на количество принтеров. Указанное количество страниц может быть невозможно равномерно разделить между принтерами. В таком случае распределение происходит в соответствии с порядком, в котором принтеры выбраны в диалоговом окне Distributed Printing Settings (Параметры распределенной печати). (См. инструкции по настройке параметров печати на шаге  $\bullet$ .)

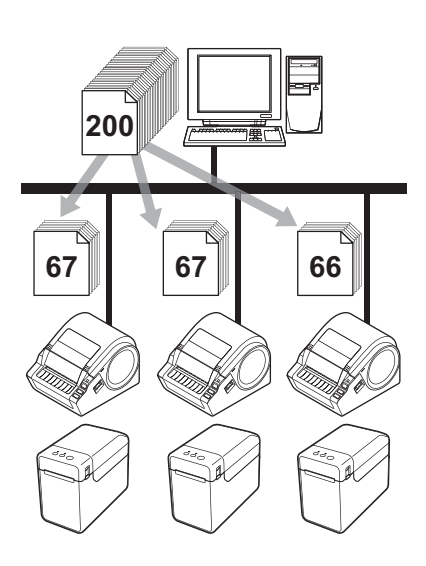

a <sup>В</sup> меню [**Файл**] приложения P-touch Editor выберите пункт [**Печать**].

b Выберите пункт [**Свойства…**].

**<sup>3</sup>** Откройте вкладку [Advanced] (Дополнительные), установите флажок [Distributed Printing] (Распределенная печать) и нажмите кнопку [**Settings**] (Параметры).

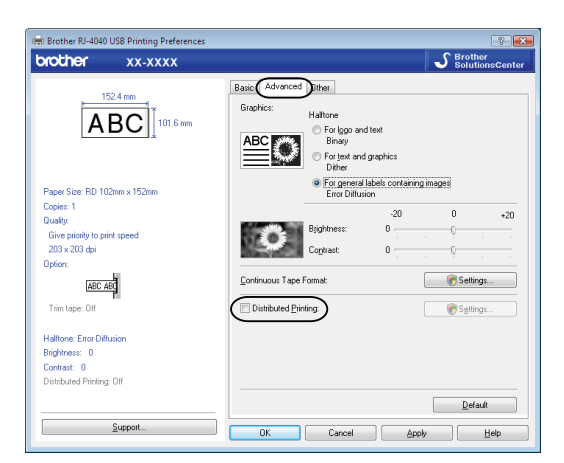

<span id="page-70-0"></span>d <sup>В</sup> диалоговом окне [**Distributed Printing Settings**] (Параметры распределенной печати) выберите принтеры, которые будут использоваться.

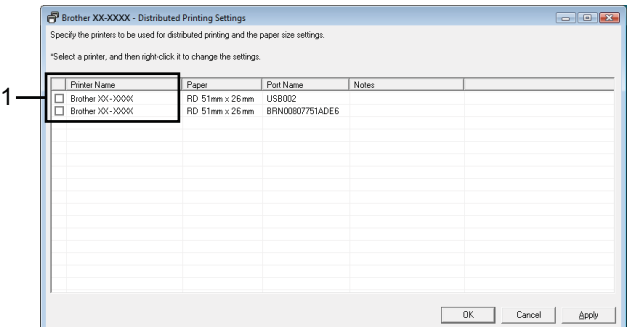

1 В столбце [**Printer Name**] (Имя принтера) установите флажок для каждого принтера, который будет использоваться для распределенной печати.

### **6** Укажите размер наклейки для печати.

#### **А. Если выбран один принтер**

В диалоговом окне на шаге  $\bullet$  выберите принтер для настройки. Затем дважды щелкните по нему левой кнопкой мыши или щелкните один раз правой и выберите пункт [**Settings**] (Параметры). В раскрывающемся списке [**Paper**] (Бумага) выберите размер наклейки.

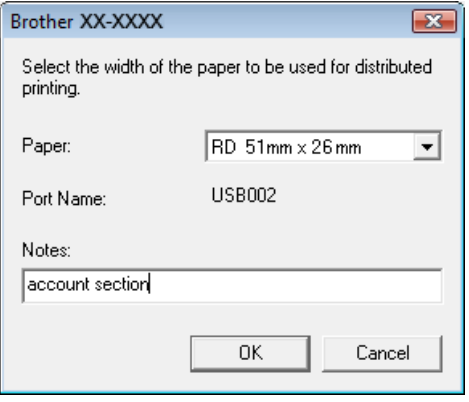

### **ПРИМЕЧАНИЕ**

- Можно ввести необходимую информацию в текстовое поле [**Notes**] (Заметки). Эти сведения будут отображаться в диалоговом окне на шаге  $\bullet$ .
- Если в раскрывающемся списке [**Paper**] (Бумага) выбран пункт [**\* Any paper**] (Любая), то наклейки будут печататься на всех выбранных принтерах, независимо от размера загруженной бумаги.

#### **Б. Если выбрано несколько принтеров**

В диалоговом окне на шаге  $\bullet$  выберите принтеры для настройки. Затем щелкните по ним правой кнопкой мыши и выберите пункт [**Settings**] (Параметры). В раскрывающемся списке [**Paper**] (Бумага) выберите размер наклейки. Указанный размер наклейки будет применен для всех выбранных принтеров.

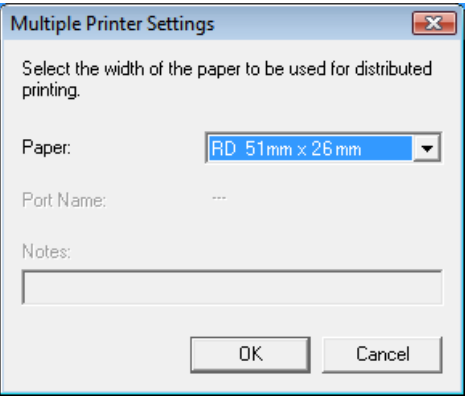
#### **ПРИМЕЧАНИЕ**

- В этом случае настройки в разделах [**Printer Settings**] (Параметры принтера) и [**Notes**] (Заметки) недоступны.
- Если в раскрывающемся списке [**Paper**] (Бумага) выбран пункт [**\* Any paper**] (Любая), то наклейки будут печататься на всех выбранных принтерах, независимо от размера загруженной бумаги.

**6** Нажмите кнопку **[OK**], чтобы закрыть окно настройки размера наклейки.

- g Нажмите кнопку [**OK**], чтобы закрыть окно [**Distributed Printing Settings**] (Параметры распределенной печати). Настройка завершена.
- **8** Нажмите кнопку [OK], чтобы начать распределенную печать.

#### **ПРИМЕЧАНИЕ**

Рекомендуется проверять подключение в текущих условиях эксплуатации. Дополнительную информацию можно получить у торгового представителя.

## **Приложение**

**A**

### **Общие указания по использованию функции P-touch Template**

Ниже приведена общая информация об использовании функции P-touch Template.

Дополнительные сведения о настройке различных параметров см. в разделе *Печать [наклеек](#page-45-0) с помощью [P-touch Template](#page-45-0)* на стр. 42.

Прежде чем подключать к принтеру устройство считывания штрихкодов, настройте параметры этого устройства, а также параметры в инструменте P-touch Template Settings на этапе подготовки. Подробные инструкции см. в разделе *[Подготовка](#page-46-0)* на стр. 43.

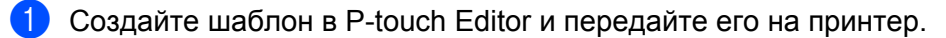

- 2 Подключите устройство считывания штрихкодов к принтеру.
- **C** Отсканируйте штрихкод «Команда P-touch Template». После этого вы сможете установить новые параметры или удалить предыдущие.
- **4** Отсканируйте штрихкод «Основные параметры». Укажите количество копий, которые нужно напечатать.
- **Выберите способ печати («А», «Б» или «В»).**

#### **А. Печать предустановленных шаблонов <sup>A</sup>**

1 Отсканируйте штрихкод из раздела «Номера предустановленных шаблонов».

#### $B$ . Печать штрихкодов

- 1 Отсканируйте штрихкод «Выбор шаблона», а затем штрихкоды из раздела «Ввод чисел».
- 2 Отсканируйте штрихкод, данные которого нужно использовать или скопировать.
- 3 Отсканируйте штрихкод «Начало печати».

#### **В. Печать наклеек с использованием базы данных**

- 1 Отсканируйте штрихкод «Выбор шаблона», а затем штрихкоды из раздела «Ввод чисел».
- 2 Отсканируйте штрихкод с ключом для используемой базы данных.
- 3 Отсканируйте штрихкод «Разделитель».
- 4 Отсканируйте штрихкод «Начало печати».

f Выбранная наклейка <sup>с</sup> указанными настройками будет напечатана.

## **Список штрихкодов для настройки параметров**

Эти штрихкоды для настройки параметров используются в операциях, описанных в разделе *[Печать](#page-45-0) наклеек с помощью [P-touch Template](#page-45-0)* на стр. 42.

#### **ПРИМЕЧАНИЕ**

- Перед использованием этих штрихкодов установите в инструменте P-touch Template Settings настройки по умолчанию для параметров Trigger for P-touch Template Printing (Запуск печати в P-touch Template) и Command Prefix Character (Символ префикса команды).
- Штрихкоды, которые будут сканироваться для печати наклеек, должны быть напечатаны с высоким разрешением.
- При недостаточном качестве печати эти образцы штрихкодов могут считываться неправильно.
- $\blacksquare$  Команда P-touch Template (инициализация + настройка параметров)

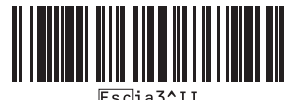

Основные параметры

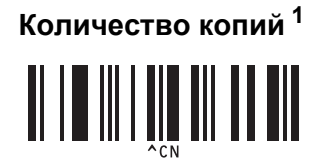

■ Ввод чисел $<sup>1</sup>$ </sup>

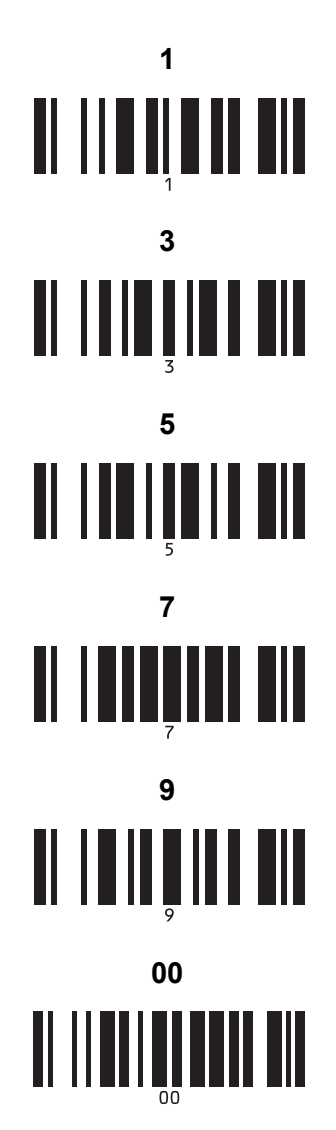

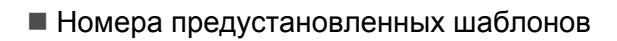

Предустановленный шаблон 1

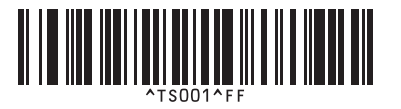

Предустановленный шаблон 3

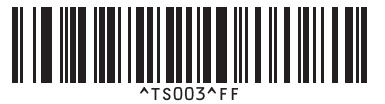

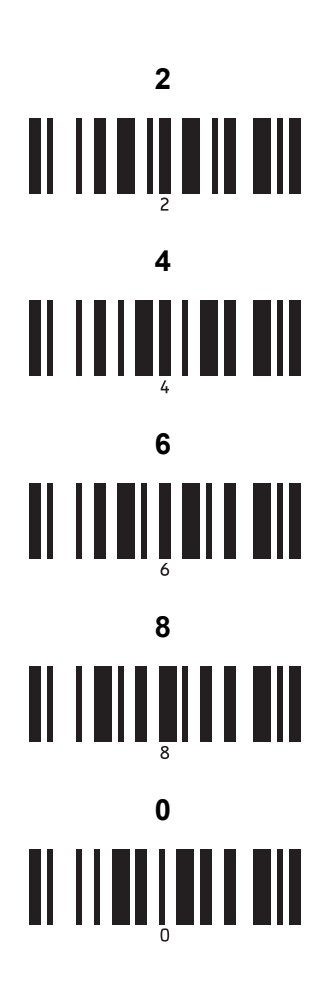

 $\overline{\mathsf{A}}$ 

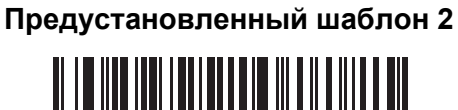

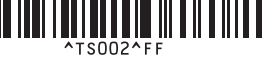

Предустановленный шаблон 4

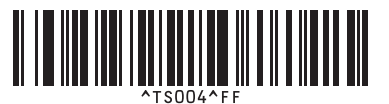

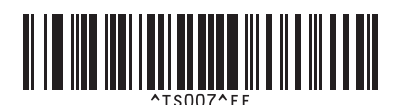

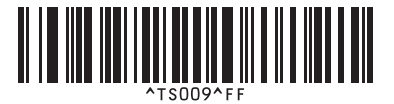

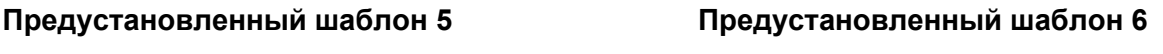

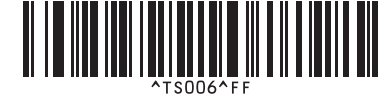

**Предустановленный шаблон 7 <sup>A</sup> Предустановленный шаблон 8 <sup>A</sup>**

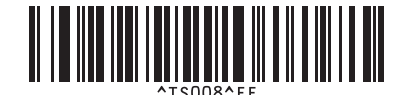

**Предустановленный шаблон 9 <sup>A</sup> Предустановленный шаблон 10 <sup>A</sup>**

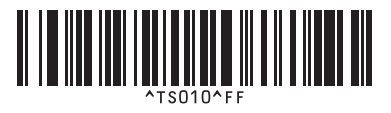

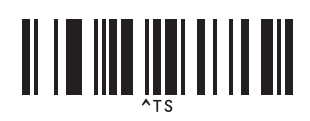

Выбор шаблона Количество копий с порядковыми номерами

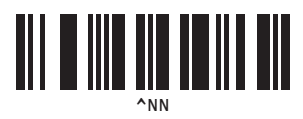

^ID

Разделитель Инициализация данных шаблона

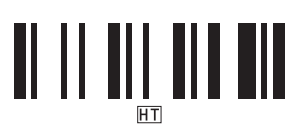

Начало печати

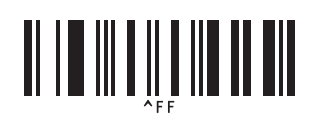

<span id="page-76-0"></span><sup>1</sup> Используются для ввода количества печатаемых копий и выбора номера шаблона.

Отсканируйте штрихкоды для ввода трехзначного числа, например [0][0][7] или [0][1][5]. Значение будет применено автоматически после ввода трех цифр.

Чтобы изменить параметры, снова отсканируйте штрихкод «Количество копий» (если нужно изменить количество копий) или «Выбор шаблона» (если нужно изменить номер шаблона). После этого отсканируйте штрихкоды для нового трехзначного числа.

# brother